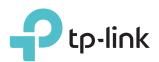

# **User Guide**

AX1800 Wi-Fi 6 Router Archer AX20 / AX1800

REV1.0.0 1910012670

## Contents

| Abou                                      | It This Guide1                                                                                                    |
|-------------------------------------------|----------------------------------------------------------------------------------------------------|
| Chap                                      | oter 1. Get to Know About Your Router3                                                                                                    |
| 1. 1.<br>1. 2.                            | Product Overview.4Appearance41. 2. 1.Top Panel41. 2. 2.The Back Panel.5                                                                                                    |
| Chap                                      | oter 2. Connect the Hardware7                                                                                                    |
| 2. 1.<br>2. 2.                            | Position Your Router    8      Connect Your Router    8                                                                                                    |
| Chap                                      | oter 3. Log In to Your Router                                                                                                    |
| Chap                                      | oter 4. Set Up Internet Connection                                                                                                    |
| 4. 1.<br>4. 2.<br>4. 3.<br>4. 4.<br>4. 5. | Use Quick Setup Wizard14Quick Setup Via TP-Link Tether App.14Manually Set Up Your Internet Connection15Set Up the Router as an Access Point18Set Up an IPv6 Internet Connection18                                                              |
| Chap                                      | oter 5. TP-Link Cloud Service                                                                                                    |
| 5. 1.<br>5. 2.<br>5. 3.<br>5. 4.          | Register a TP-Link ID.23Change Your TP-Link ID Information.23Manage the User TP-Link IDs245. 3. 1.Add TP-Link ID to Manage the Router.255. 3. 2.Remove TP-Link ID(s) from Managing the Router.25Manage the Router via the TP-Link Tether App26 |
| Char                                      | oter 6. Guest Network                                                                                                    |
| 6. 1.<br>6. 2.                            | Create a Network for Guests                                                                                                    |
| Chap                                      | oter 7. USB Settings                                                                                                    |
| 7. 1.                                     | Access the USB Storage Device                                                                                                    |

|        | 7. 1. 1.Access the USB Device Locally7. 1. 2.Access the USB Device Remotely | . 33 |
|--------|-----------------------------------------------------------------------------|------|
|        | 7. 1. 3.Customize the Access Settings.                                      |      |
| 7.2.   | Media Sharing                                                               |      |
| 7.3.   | Time Machine                                                                | . 38 |
| Chap   | oter 8. Parental Controls                                                   | 40   |
| 8. 1.  | Setting Up Access Restrictions                                              | .41  |
| 8. 2.  | Monitoring Internet Usage                                                   | . 43 |
| Chap   | oter 9. QoS                                                                 | 45   |
| Chap   | oter 10.Network Security                                                    | 47   |
| 10. 1. | Protect the Network from Cyber Attacks                                      | . 48 |
| 10.2.  | Access Control                                                              | . 48 |
| 10. 3. | IP & MAC Binding                                                            | . 50 |
| Chap   | oter 11.NAT Forwarding                                                      | 53   |
| 11. 1. | Share Local Resources on the Internet by Port Forwarding                    | . 54 |
| 11. 2. | Open Ports Dynamically by Port Triggering                                   | . 56 |
| 11.3.  | Make Applications Free from Port Restriction by DMZ                         | . 57 |
| 11.4.  | Make Xbox Online Games Run Smoothly by UPnP                                 | . 58 |
| Chap   | oter 12.VPN Server                                                          | 60   |
| 12. 1. | Use OpenVPN to Access Your Home Network                                     | . 61 |
| 12.2.  | Use PPTP VPN to Access Your Home Network                                    | . 62 |
| Chap   | oter 13.Customize Your Network Settings                                     | 68   |
| 13. 1. | Change the LAN Settings                                                     | . 69 |
| 13.2.  |                                                                             |      |
| 13.3.  |                                                                             |      |
| 13.4.  |                                                                             |      |
|        |                                                                             |      |
|        |                                                                             |      |
|        | Schedule Your Wireless Function                                             |      |
|        | Use WPS for Wireless Connection                                             |      |
|        | 13. 8. 1.Connect via the Client's PIN                                       | .79  |
|        | 13. 8. 2.Connect via the Router's PIN                                       | .79  |
|        | 13. 8. 3.Push the WPS Button                                                | . 80 |

| 13.9.   | Advanced Wireless Settings                | 80 |
|---------|-------------------------------------------|----|
| Chap    | ter 14.Manage the Router                  |    |
| 14.1.   | Upgrade the Firmware                      | 83 |
|         | 14. 1. 1.Online Upgrade                   | 83 |
|         | 14. 1. 2.Local Upgrade                    |    |
| 14.2.   | Backup and Restore Configuration Settings |    |
| 14.3.   | Change the Login Password                 |    |
|         | Password Recovery                         |    |
| 14. 5.  | Local Management                          |    |
|         | Remote Management                         |    |
| 14.7.   | System Log                                | 90 |
|         | Test the Network Connectivity             |    |
|         | Set Up System Time                        |    |
|         | . Set the Router to Reboot Regularly      |    |
| 14. 11. | . Control the LED.                        | 97 |
| FAQ     |                                           |    |

## **About This Guide**

This guide is a complement of Quick Installation Guide. The Quick Installation Guide instructs you on quick internet setup, and this guide provides details of each function and shows you the way to configure these functions appropriate to your needs.

When using this guide, please note that features available of the router may vary by model and software version. Router's availability may also vary by region or ISP. All images, steps, and descriptions in this guide are only examples and may not reflect your actual experience.

#### Conventions

In this guide the following conventions are used:

| Convention                 | Description                                                                                                    |
|----------------------------|----------------------------------------------------------------------------------------------------|
| Underlined                 | Underlined words or phrases are hyperlinks. You can click to redirect to a website or a specific section.                                                                                                    |
| Teal                       | Contents to be emphasized and texts on the web page are in teal, including the menus, items, buttons, etc.                                                                                                    |
| >                          | The menu structures to show the path to load the corresponding page.<br>For example, Advanced > Wireless > MAC Filtering means the MAC Filtering<br>function page is under the Wireless menu that is located in the Advanced tab.          |
| Note:                      | • Ignoring this type of note might result in a malfunction or damage to the device.                                                                                                    |
| Ø Tips:                    | Indicates important information that helps you make better use of your device.                                                                                                    |
| symbols on the web<br>page | <ul> <li>Click to edit the corresponding entry.</li> <li>Click to delete the corresponding entry.</li> <li>Click to enable or disable the corresponding entry.</li> <li>Click to view more information about items on the page.</li> </ul> |

#### More Info

The latest software, management app and utility can be found at Download Center at <u>https://www.tp-link.com/support</u>.

The Quick Installation Guide can be found where you find this guide or inside the package of the router.

Specifications can be found on the product page at <a href="https://www.tp-link.com">https://www.tp-link.com</a>.

TP-Link Community is provided for you to discuss our products at <u>https://community.tp-link.com</u>.

Our Technical Support contact information can be found at the Contact Technical Support page at <u>https://www.tp-link.com/support</u>.

\*Maximum wireless signal rates are the physical rates derived from IEEE Standard 802.11 specifications. Actual wireless data throughput and wireless coverage are not guaranteed and will vary as a result of network conditions, client limitations, and environmental factors, including building materials, obstacles, volume and density of traffic, and client location.

\*Use of 802.11ax (Wi-Fi 6), and features including OFDMA, 1024-QAM, and Target Wake Time requires clients to also support corresponding features. Actual power reduction by Target Wake Time may vary as a result of network conditions, client limitations, and environmental factors.

\* The amendment defines standardized modifications to both the IEEE 802.11 physical layers (PHY) and the IEEE 802.11 Medium Access Control (MAC) layer that enable at least one mode of operation capable of supporting improvement of at least four times the average throughput per station (measured at the MAC data service access point) in a dense deployment scenario.

\* 1,000 Mbps internet speeds require compatible service plans and equipment.

\* Use of WPA3 requires clients to also support WPA3.

\* This router may not support all the mandatory features as ratified in Draft 3.0 of IEEE 802.11AX specification.

## Get to Know About Your Router

This chapter introduces what the router can do and shows its appearance. It chapter contains the following sections:

- Product Overview
- <u>Appearance</u>

## 1.1. Product Overview

TP-Link AX router, with next-generation 802.11ax Wi-Fi Technology, achieves Wi-Fi performance at its ultimate level. The revolutionary combination of OFDMA and 1024QAM improve throughput by 4 times and dramatically increase the whole network capacity and efficiency. It's also backwards compatible with 802.11a/b/g/n/ac.

Moreover, it is simple and convenient to set up and use the TP-Link router due to its intuitive web interface and the powerful Tether app.

## 1.2. Appearance

#### 1. 2. 1. Top Panel

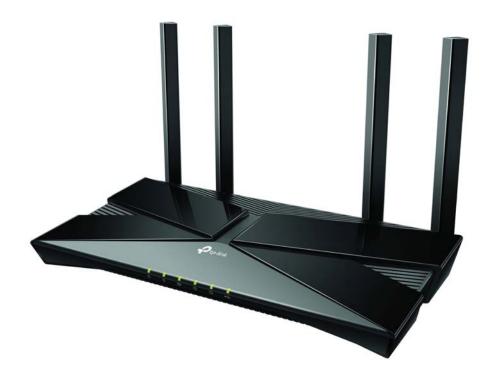

The router's LEDs (view from left to right) are located on the front. You can check the router's working status by following the LED Explanation table.

#### LED Explanation

| LED                 | Status    | Indication                                                                                               |
|---------------------|-----------|----------------------------------------------------------------------------------------------------|
| On                  |           | The system has started up successfully.                                                                  |
| பு (Power)          | Flashing  | The system is starting up or the firmware is being upgraded. Do not disconnect or power off your router. |
|                     | Off       | Power is off.                                                                                            |
|                     | On        | The 2.4GHz wireless band is enabled.                                                                     |
| 2.4GHz Wireless)    | Off       | The 2.4GHz wireless band is disabled.                                                                    |
|                     | On        | The 5GHz wireless band is enabled.                                                                       |
| (5GHz Wireless)     | Off       | The 5GHz wireless band is disabled.                                                                      |
|                     | Green On  | Internet service is available.                                                                           |
| Ø (Internet)        | Orange On | The router's Internet port is connected, but the internet service is not available.                      |
|                     | Off       | The router's Internet port is unplugged.                                                                 |
| <b>Ģ</b> (Ethernet) | On        | At least one powered-on device is connected to the router's LAN port.                                    |
|                     | Off       | No powered-on device is connected to the router's LAN port.                                              |
|                     | On        | The USB device is identified and ready to use.                                                           |
| •숙 (USB)            | Off       | No USB device is plugged in to the USB port.                                                             |

#### 1. 2. 2. The Back Panel

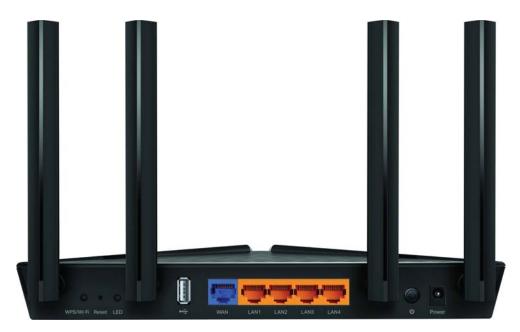

The following parts (view from left to right) are located on the back panel.

| Item                | Description                                                                                                  |
|---------------------|----------------------------------------------------------------------------------------------------|
| Power Port          | For connecting the router to a power socket via the provided power adapter.                                  |
| Power On/Off Button | Press this button to power on or off the router.                                                             |
| LAN Ports (1/2/3/4) | For connecting your PC or other wired devices to the router.                                                 |
| WAN Port            | For connecting to a DSL/Cable modem, or an Ethernet jack.                                                    |
| USB Port            | For connecting to a USB storage device.                                                                      |
| LED Button          | Press the button for 1 second to turn on or off the LEDs of your router.                                     |
| Reset Button        | Press and hold the button until all LEDs turn on to reset the router to its factory default settings.        |
|                     | Press the button for 1 second, and immediately press the WPS button on your client to start the WPS process. |
| WPS/Wi-Fi Button    | Press and hold the button for 2 seconds to turn on or off the wireless function of your router.              |
| Antennas            | Used for wireless operation and data transmit. Upright them for the best Wi-Fi performance.                  |

### Button and Port Explanation

## **Connect the Hardware**

This chapter contains the following sections:

- Position Your Router
- <u>Connect Your Router</u>

## 2.1. Position Your Router

- The product should not be located in a place where it will be exposed to moisture or excessive heat.
- Place the router in a location where it can be connected to multiple devices as well as to a power source.
- Make sure the cables and power cord are safely placed out of the way so they do not create a tripping hazard.
- The router can be placed on a shelf or desktop.
- Keep the router away from devices with strong electromagnetic interference, such as Bluetooth devices, cordless phones and microwaves.

## 2.2. Connect Your Router

Before you start, unplug the power to **turn off your modem**, if any, and remove the backup battery if it has one. And place the router horizontally and orient the antennas vertically.

Follow the steps below to connect your router.

If your internet connection is through an Ethernet cable directly from the wall instead of through a DSL / Cable / Satellite modem, connect the Ethernet cable to the router's WAN port, and then follow steps 3 and 4 to complete the hardware connection.

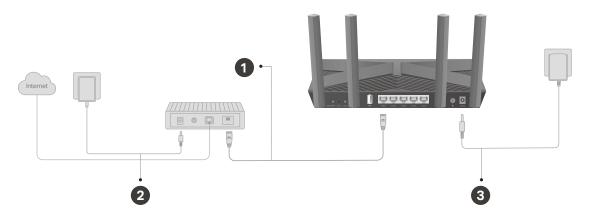

- 1. Connect the powered-off modem to the router's WAN port with an Ethernet cable.
- 2. Turn on the modem, and then wait about **2 minutes** for it to restart.
- 3. Connect the power adapter to the router and turn on the router.
- 4. Verify that the hardware connection is correct by checking the following LEDs.

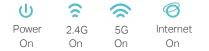

#### Note:

Note: If the 2.4GHz LED and 5GHz LED are off, press and hold the WPS/Wi-Fi button on the back for more than 2 seconds, then release the button. Both the LEDs should turn solid on.

#### 5. Connect your computer to the router.

#### • Method 1: Wired

Turn off the Wi-Fi on your computer and connect the devices as shown below.

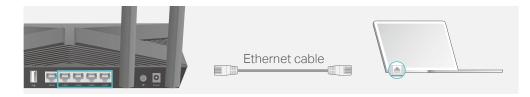

#### • Method 2: Wirelessly

- 1) Find the SSID (Network Name) and Wireless Password printed on the label at the bottom of the router.
- 2) Click the network icon of your computer or go to Wi-Fi Settings of your smart device, and then select the SSID to join the network.

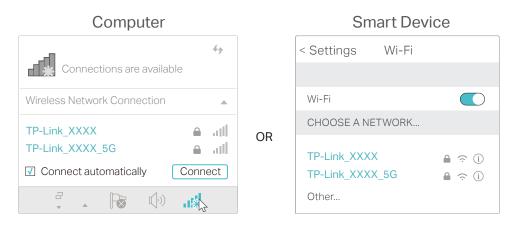

#### • Method 3: Use the WPS button

Wireless devices that support WPS, including Android phones, tablets, and most USB network cards, can be connected to your router through this method.

Note:

- WPS is not supported by iOS devices.
- The WPS function cannot be configured if the wireless function of the router is disabled. Also, the WPS function will be disabled if your wireless encryption is WEP. Please make sure the wireless function is enabled and is configured with the appropriate encryption before configuring the WPS.
  - 1) Tab the WPS icon on the device's screen. Here we take an Android phone for instance.
  - 2) Within two minutes, press the WPS button on your router.

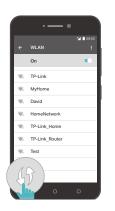

close to

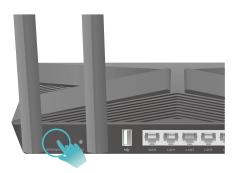

## Log In to Your Router

With a web-based utility, it is easy to configure and manage the router. The web-based utility can be used on any Windows, Mac OS or UNIX OS with a Web browser, such as Microsoft Internet Explorer, Mozilla Firefox or Apple Safari.

Follow the steps below to log in to your router.

- 1. Set up the TCP/IP Protocol in Obtain an IP address automatically mode on your computer.
- 2. Visit <u>http://tplinkwifi.net</u>, and create a login password for secure management purposes. Then click Let's Get Started to log in.

| ← → C ▲ ☐ http://tplinkwif | fi.net                                                                                          | ≡ |
|----------------------------|-------------------------------------------------------------------------------------------------|---|
|                            |                                                                                                 |   |
|                            |                                                                                                 |   |
|                            | Create an administrator password                                                                |   |
|                            | For security purposes, create a local<br>password for login before starting the quick<br>setup. |   |
|                            |                                                                                                 |   |
|                            | New Password:                                                                                   |   |
|                            | ₩ Ø                                                                                             |   |
|                            | Confirm Password:                                                                               |   |
|                            | ( Ø)                                                                                            |   |
|                            |                                                                                                 |   |
|                            | Let's Get Started                                                                               |   |
|                            |                                                                                                 |   |
|                            |                                                                                                 |   |

#### Note:

- If the login window does not appear, please refer to the FAQ Section.
- If you have registered a TP-Link ID and bound your cloud router to it, the login password you created here will be invalid. Please log in to the cloud router using your TP-Link ID.

## **Set Up Internet Connection**

This chapter introduces how to connect your router to the internet. The router is equipped with a web-based Quick Setup wizard. It has necessary ISP information built in, automates many of the steps and verifies that those steps have been successfully completed. Furthermore, you can also set up an IPv6 connection if your ISP provides IPv6 service.

It contains the following sections:

- Use Quick Setup Wizard
- Quick Setup Via TP-Link Tether App
- <u>Manually Set Up Your Internet Connection</u>
- Set Up the Router as an Access Point
- <u>Set Up an IPv6 Internet Connection</u>

## 4.1. Use Quick Setup Wizard

The Quick Setup Wizard will guide you to set up your router.

Ø Tips:

If you need the IPv6 internet connection, please refer to the section of Set Up an IPv6 Internet Connection.

Follow the steps below to set up your router.

- 1. Visit <u>http://tplinkwifi.net</u>, and log in with the password you set for the router.
- Follow the step-by-step instructions to complete Quick Setup configuration or go to Advanced > Quick Setup for configuration to connect your router to the internet. Then follow the step-by-step instructions to connect your router to the internet.
- 3. To enjoy a more complete service from TP-Link (remote management, TP-Link DDNS, and more.), log in with your TP-Link ID or click Sign Up Now to get one. Then follow the instructions to bind the cloud router to your TP-Link ID.

| <u> </u>                                                                                                    |
|----------------------------------------------------------------------------------------------------|
| Get TP-Link Cloud Service                                                                                                    |
| Log in to bind the router to your TP-Link ID. You can manage your network<br>remotely via the Tether app, get notified of the latest firmware updates and<br>more. |
| TP-Link ID (Email):                                                                                                    |
| Password:                                                                                                    |
| LOG IN                                                                                                    |
| Sign Up Now Forgot Password?                                                                                                    |
| SKIP                                                                                                    |

Note:

- To learn more about the TP-Link Cloud service, please refer to the <u>TP-Link Cloud Service</u> section.
- If you do not want to register a TP-Link ID now, you may click Skip to proceed.
- If you have changed the preset wireless network name (SSID) and wireless password during the Quick Setup process, all your wireless devices must use the new SSID and password to connect to the router.

## 4.2. Quick Setup Via TP-Link Tether App

The Tether app runs on iOS and Android devices, such as smartphones and tablets.

1. Launch the Apple App Store or Google Play store and search "TP-Link Tether" or simply scan the QR code to download and install the app.

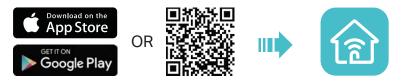

- 2. Connect your device to the router's wireless network.
- 3. Launch the Tether app, tap the + button and select Router > Wireless Router. Follow the steps to complete the setup and connect to the internet.
- 4. Connect your devices to the newly configured wireless networks of the router and enjoy the internet!

#### 4.3. Manually Set Up Your Internet Connection

In this part, you can check your current internet connection settings. You can also modify the settings according to the service information provided by your ISP.

Follow the steps below to check or modify your internet connection settings.

- 1. Visit <u>http://tplinkwifi.net</u>, and log in with your TP-Link ID or the password you set for the router.
- 2. Go to Internet.
- 3. Select your internet connection type from the drop-down list.

| Internet                                  |                                              |                                          |
|-------------------------------------------|----------------------------------------------|------------------------------------------|
| Set up an internet connection with the se | ervice information provi                     | ided by your ISP (internet service provi |
| Internet Connection Type:                 | Dynamic IP                                   | $\sim$                                   |
|                                           | Select this type if you internet connection. | ur ISP doesn't provide any information t |

- 4. Follow the instructions on the page to continue the configuration. Parameters on the figures are just used for demonstration.
  - 1) If you choose Dynamic IP, you need to select whether to clone the MAC address. Dynamic IP users are usually equipped with a cable TV or fiber cable.

| Set up an internet connection with the s                                                                    | ervice information provided by your ISP (internet service provide                    |
|----------------------------------------------------------------------------------------------------|--------------------------------------------------------------------------------------|
| Internet Connection Type:                                                                                   | Dynamic IP V                                                                         |
|                                                                                                    | Select this type if your ISP doesn't provide any information for internet connection |
| Set the MAC address of your router. Use                                                                     | e the default address unless your ISP allows internet access from                    |
| only a specific MAC address.                                                                                | e the default address unless your ISP allows internet access from                    |
| only a specific MAC address.                                                                                | e the default address unless your ISP allows internet access from                    |
| Set the MAC address of your router. Use<br>only a specific MAC address.<br>MAC Clone<br>Router MAC Address: |                                                                                      |

2) If you choose Static IP, enter the information provided by your ISP in the corresponding fields.

| Internet                                  |                                         |                                           |
|-------------------------------------------|-----------------------------------------|-------------------------------------------|
| Set up an internet connection with the se | ervice information provided by your ISF | <sup>o</sup> (internet service provider). |
| Internet Connection Type:                 | Static IP 🗸 🗸                           |                                           |
|                                           | Select this type if your ISP provides   | specific IP parameters.                   |
| IP Address:                               |                                         |                                           |
| Subnet Mask:                              |                                         |                                           |
| Default Gateway:                          |                                         |                                           |
| Primary DNS:                              |                                         |                                           |
| Secondary DNS:                            |                                         | (Optional)                                |

3) If you choose PPPoE, enter the username and password provided by your ISP. PPPoE users usually have DSL cable modems.

| ervice information provided by your ISP               | (internet service provider).                                     |
|-------------------------------------------------------|------------------------------------------------------------------|
| PPPoE V                                               |                                                                  |
| Select this type if your ISP only provid<br>password. | des a username and                                               |
|                                                       |                                                                  |
| e ø                                                   |                                                                  |
|                                                       | PPPoE V<br>Select this type if your ISP only provid<br>password. |

4) If you choose L2TP, enter the username and password and choose the Secondary Connection provided by your ISP. Different parameters are needed according to the Secondary Connection you have chosen.

| Internet<br>Set up an internet connection with the s | ervice information provided by your ISI                                               | O (internet service provider) |
|------------------------------------------------------|---------------------------------------------------------------------------------------|-------------------------------|
| Internet Connection Type:                            | L2TP V                                                                                |                               |
|                                                      | Select this type if your ISP provides information and an account. Some Is parameters. |                               |
| Username:                                            |                                                                                       |                               |
| Password:                                            | Ø                                                                                     |                               |
|                                                      | Oynamic IP                                                                            |                               |
|                                                      | Static IP                                                                             |                               |
| VPN Server IP/Domain Name:                           |                                                                                       |                               |

5) If you choose PPTP, enter the username and password, and choose the Secondary Connection provided by your ISP. Different parameters are needed according to the Secondary Connection you have chosen.

| Set up an internet connection with the se | ervice information provided by your ISP                                                       | (internet service provider |
|-------------------------------------------|-----------------------------------------------------------------------------------------------|----------------------------|
| Internet Connection Type:                 | PPTP V                                                                                        |                            |
|                                           | Select this type if your ISP provides P<br>information and an account. Some IS<br>parameters. |                            |
| Username:                                 |                                                                                               |                            |
| Password:                                 | e ø                                                                                           |                            |
|                                           | Oynamic IP                                                                                    |                            |
|                                           | O Static IP                                                                                   |                            |
| VPN Server IP/Domain Name:                |                                                                                               |                            |

#### 5. Click Save.

- Ø Tips:
- If you use Dynamic IP and PPPoE and you are provided with any other parameters that are not required on the page, please go to Advanced > Network > Internet to complete the configuration.
- If you still cannot access the internet, refer to the <u>FAQ</u> section for further instructions.

## 4.4. Set Up the Router as an Access Point

The router can work as an access point, transforming your existing wired network to a wireless one.

- 1. Visit <u>http://tplinkwifi.net</u>, and log in with your TP-Link ID or the password you set for the router.
- 2. Go to Advanced > System > Operation Mode, select Access Point and click Save. The router will reboot and switch to Access Point mode.

| Operation Mode                                                                                                    |                             |
|----------------------------------------------------------------------------------------------------|-----------------------------|
| Select an operation mode according to your needs.                                                                                               |                             |
| Wireless Router Mode (Current)     In this mode, the router can provide internet access for multiple wired and w     is required most commonly. | vireless devices. This mode |
|                                                                                                    | (* <mark></mark>            |
| Access Point Mode<br>In this mode, the router changes an existing wired (Ethernet) network into a                                               | a wireless one.             |
|                                                                                                    | «                           |

- 3. After rebooting, connect the router to your existing wired router via an Ethernet cable.
- 4. Log in again to the web management page <a href="http://tplinkwifi.net">http://tplinkwifi.net</a>, and go to Advanced <a href="http://tplinkwifi.net">Advanced</a> <a href="http://tplinkwifi.net">Quick Setup</a>.
- 5. Configure your wireless settings and click Next.
- 6. Confirm the information and click Save. Now, you can enjoy Wi-Fi.
- Ø Tips:
- Functions, such as Parental Controls, QoS and NAT Forwarding, are not supported in the Access Point mode.
- Functions, such as Guest Network, are the same as those in the Router mode.

## 4.5. Set Up an IPv6 Internet Connection

Your ISP provides information about one of the following IPv6 internet connection types: PPPoE, Dynamic IP(SLAAC/DHCPv6), Static IP, 6to4 tunnel, Pass-Through (Bridge).

1. Visit <u>http://tplinkwifi.net</u>, and log in with your TP-Link ID or the password you set for the router.

#### 2. Go to Advanced > IPv6.

#### 3. Enable IPv6 and select the internet connection type provided by your ISP.

#### Ø Tips:

If you do not know what your internet connection type is, contact your ISP or judge according to the already known information provided by your ISP.

#### 4. Fill in information as required by different connection types.

1) Static IP: Fill in blanks and click Save.

| et up an IPv6 internet connection using | g the information provided by | your ISP (internet service provide |
|-----------------------------------------|-------------------------------|------------------------------------|
| IPv6:                                   |                               |                                    |
| Internet Connection Type:               | Static IP                     | $\sim$                             |
| IPv6 Address:                           |                               |                                    |
| Default Gateway:                        |                               |                                    |
| Primary DNS:                            |                               |                                    |
| Secondary DNS:                          |                               |                                    |
| MTU Size:                               | 1500                          |                                    |
| MTU Size:                               |                               | D, do not change unless nec        |

2) Dynamic IP(SLAAC/DHCPv6): Click Advanced to input further information if your ISP requires. Click Save and then click Renew.

| t up an IPv6 internet connection using | g the information provided by your ISP (internet service | e provide |
|----------------------------------------|----------------------------------------------------------|-----------|
| IPv6:                                  |                                                          |           |
| Internet Connection Type:              | Dynamic IP(SLAAC/DHCPv6)                                 |           |
| IPv6 Address:                          | **                                                       |           |
| Primary DNS:                           |                                                          |           |
| Secondary DNS:                         |                                                          |           |
|                                        | RENEW                                                    |           |
|                                        | RELEASE                                                  |           |
|                                        | Advanced Settings                                        |           |

3) PPPoE: By default, the router uses the IPv4 account to connect to the IPv6 server. Click Advanced to input further information if your ISP requires. Click Save and then click Connect.

#### Note:

If your ISP provides two separate accounts for the IPv4 and IPv6 connections, manually enter the username and password for the IPv6 connection.

| IPv6 Internet                            |                                                                     |
|------------------------------------------|---------------------------------------------------------------------|
| Set up an IPv6 internet connection using | g the information provided by your ISP (internet service provider). |
| IPv6:                                    |                                                                     |
| Internet Connection Type:                | PPPoE V                                                             |
|                                          | Share the same PPPoE session with IPv4                              |
| Username:                                |                                                                     |
| Password:                                |                                                                     |
| IPv6 Address:                            | =                                                                   |
|                                          | Advanced Settings                                                   |
|                                          | CONNECT                                                             |
|                                          | DISCONNECT                                                          |

4) 6to4 Tunnel: An IPv4 internet connection type is a prerequisite for this connection type (Manually Set Up Your Internet Connection). Click Advanced to input further information if your ISP requires. Click Save and then click Connect.

| IPv6 Internet<br>Set up an IPv6 internet connection usin | g the information provided by your IS | P (internet service provider) |
|----------------------------------------------------------|---------------------------------------|-------------------------------|
| IPv6:                                                    |                                       |                               |
| Internet Connection Type:                                | 6to4 Tunnel                           | <                             |
| IPv4 Address:                                            | 0.0.0.0                               |                               |
| IPv4 Subnet Mask:                                        | 0.0.0.0                               |                               |
| IPv4 Default Gateway:                                    | 0.0.0.0                               |                               |
| TUNNEL ADDRESS:                                          | 22                                    |                               |
|                                                          | Advanced Settings                     |                               |
|                                                          | CONNECT                               |                               |
|                                                          | DISCONNECT                            |                               |

5) Pass-Through (Bridge): Click Save and skip to Step 6.

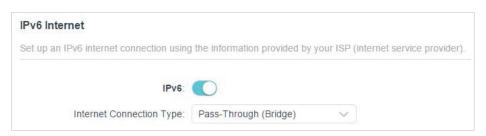

5. Configure LAN ports. Windows users are recommended to choose from the first two types. Fill in Address Prefix provided by your ISP, and click Save.

| IPv6 LAN                                    |                                            |                                |
|---------------------------------------------|--------------------------------------------|--------------------------------|
| Configure the LAN IPv6 address the clients. | of the router and set the configuration ty | pe to assign IPv6 addresses to |
| Assigned                                    | Гуре: 🔵 DHCPv6                             |                                |
|                                             | SLAAC+Stateless DHCP                       |                                |
|                                             | ◯ SLAAC+RDNSS                              |                                |
| Address F                                   | refix:                                     | /64                            |
| Add                                         | ress: FE80::9ADA:C4FF:FEB4:1D8/64          | Į.                             |

6. Click Status to check whether you have successfully set up an IPv6 connection.

#### Ø Tips:

Visit the FAQ section if there is no internet connection.

## **TP-Link Cloud Service**

TP-Link Cloud service provides a better way to manage your cloud devices. Log in to your router with a TP-Link ID, and you can easily monitor and manage your home network when you are out and about via the Tether app. To ensure that your router stays new and gets better over time, the TP-Link Cloud will notify you when an important firmware upgrade is available. Surely you can also manage multiple TP-Link Cloud devices with a single TP-Link ID.

This chapter introduces how to register a new TP-Link ID, bind or unbind TP-Link IDs to manage your router, and the Tether app with which you can manage your home network no matter where you may find yourself.

It contains the following sections:

- Register a TP-Link ID
- <u>Change Your TP-Link ID Information</u>
- Manage the User TP-Link IDs
- Manage the Router via the TP-Link Tether App

### 5.1. Register a TP-Link ID

If you have skipped the registration during the Quick Setup process, you can:

- 1. Visit <u>http://tplinkwifi.net</u>, and log in with the password you set for the router.
- 2. Go to Advanced > TP-Link ID or click TP-Link ID on the very top of the page.
- 3. Click Sign Up and follow the instructions to register a TP-Link ID.

| TP-Link ID                                |                                                                         |
|-------------------------------------------|-------------------------------------------------------------------------|
| Log in to bind the router to your T more. | P-Link ID. You can remotely manage your network via the Tether app, and |
|                                           | TP-Link ID (Email): Password:                                           |
|                                           | Ø<br>Log In                                                             |
|                                           | Sign Up Forgot Password?                                                |

4. After activating your TP-Link ID, come back to the TP-Link ID page to log in. The TP-Link ID used to log in to the router for the first time will be automatically bound as an Admin.

#### Note:

- To learn more about the Admin and User TP-Link ID, refer to Manage the User TP-Link IDs.
- Once the router is bound to your TP-Link ID, you need to log in to the router with the TP-Link ID.
- Once you have registered a TP-Link ID on the web management page, you can only register another TP-Link ID via the Tether APP. Please refer to Manage the Router via the TP-Link Tether App to install the app.
- If you want to unbind the admin TP-Link ID from your router, please go to Advanced > TP-Link ID, an click Unbind in the Device Information section.

## 5.2. Change Your TP-Link ID Information

Follow the steps below to change your email address and password of your TP-Link ID as needed.

- 1. Visit <u>http://tplinkwifi.net</u>, and log in with your TP-Link ID.
- 2. Go to Advanced > TP-Link ID, and focus on the Account Information section.

#### • To change your email address:

- 1. Click 📝 behind the Email.
- 2. Enter the password of your TP-Link ID, then a new email address. And click Save.

| 0         |                           |
|-----------|---------------------------|
| Pass      | sword                     |
| 💟 New     | r Email                   |
|           | Save                      |
| Note: Ne  | w email or password       |
| may not   | sync to client devices    |
| immedia   | tely. Please log in again |
| when yo   | ur device is connected    |
| to the In | ternet to update          |
|           |                           |

- To change your password:
- 1. Click 📝 behind the Password.
- 2. Enter the current password, then a new password twice. And click Save.

| P Cur                       | rrent Password                                                                 |
|-----------------------------|--------------------------------------------------------------------------------|
| P Net                       | w Password                                                                     |
|                             | Middle   High                                                                  |
| P Cor                       | nfirm Password                                                                 |
|                             |                                                                                |
|                             | Save                                                                           |
|                             | ew email or password                                                           |
| nay no                      | ew email or password<br>t sync to client devices                               |
| nay no<br>mmedia            | ew email or password<br>t sync to client devices<br>ately. Please log in agair |
| nay no<br>mmedia<br>when yo | ew email or password<br>t sync to client devices                               |

### 5.3. Manage the User TP-Link IDs

The TP-Link ID used to log in to the router for the first time will be automatically bound as the Admin account. An admin account can add or remove other TP-Link IDs to or

from the same router as Users. All accounts can monitor and manage the router locally or remotely, but user accounts cannot:

- Reset the router to its factory default settings either on the web management page or in the Tether app.
- Add/remove other TP-Link IDs to/from the router.

#### 5. 3. 1. Add TP-Link ID to Manage the Router

- 1. Visit <u>http://tplinkwifi.net</u>, and log in with your TP-Link ID.
- 2. Go to Advanced > TP-Link ID, and focus on the Bound Accounts section.
- 3. Click 🕀 Bind, enter another TP-Link ID as needed and click Save.

**Note:** If you need another TP-Link ID, please register a new one via the Tether app. Refer to <u>Manage the Router via the</u> <u>TP-Link Tether App</u> to install the app and register a new TP-Link ID.

| Add Account | C    |
|-------------|------|
| 🖸 Email     |      |
| Cancel      | Save |

4. The new TP-Link ID will be displayed in the Bound Accounts table as a User.

| d Accou |                          |              |                   |
|---------|--------------------------|--------------|-------------------|
|         |                          |              | 🕒 Bind 🛛 😑 Unbind |
| ID      | Email                    | Binding Date | Role              |
| 1       | Barger, rednesen         |              | Admin             |
| 2       | diargeorify/tingb183.com |              | User              |

#### 5. 3. 2. Remove TP-Link ID(s) from Managing the Router

- 1. Visit <u>http://tplinkwifi.net</u>, and log in with your TP-Link ID.
- 2. Go to Advanced > TP-Link ID, and focus on the Bound Accounts section.
- 3. Tick the checkbox(es) of the TP-Link ID(s) you want to remove and click Unbind.

| ound | Accou | ints                         |              |                   |
|------|-------|------------------------------|--------------|-------------------|
|      |       |                              |              | 🕀 Bind 🛛 🖨 Unbind |
|      | ID    | Email                        | Binding Date | Role              |
|      | 1     | diargen, nadmesen            |              | Admin             |
|      | 2     | dranges (fighting \$133, son |              | User              |

### 5.4. Manage the Router via the TP-Link Tether App

The Tether app runs on iOS and Android devices, such as smartphones and tablets.

1. Launch the Apple App Store or Google Play store and search "TP-Link Tether" or simply scan the QR code to download and install the app.

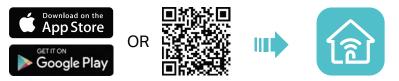

- 2. Connect your device to the router's wireless network.
- 3. Launch the Tether app, select the model of your router and log in with your TP-Link ID or the password you set for the router.

#### 4. Manage your router as needed.

- **Note:** If you need to remotely access your router from your smart devices, you need to:
- Log in with your TP-Link ID. If you don't have one, refer to Register a TP-Link ID.
- Make sure your smartphone or tablet can access the internet with cellular data or a Wi-Fi network.

## **Guest Network**

This function allows you to provide Wi-Fi access for guests without disclosing your main network. When you have guests in your house, apartment, or workplace, you can create a guest network for them. In addition, you can customize guest network options to ensure network security and privacy.

It contains the following sections:

- <u>Create a Network for Guests</u>
- <u>Customize Guest Network Options</u>

### 6.1. Create a Network for Guests

- 1. Visit <u>http://tplinkwifi.net</u>, and log in with your TP-Link ID or the password you set for the router.
- 2. Go to Advanced > Wireless > Guest Network or click Wireless on the top page. Locate the Guest Network section.
- 3. Create a guest network as needed.
  - 1) Tick the Enable checkbox for the 2.4GHz or 5GHz wireless network.
  - 2) Customize the SSID. Don't select Hide SSID unless you want your guests to manually input the SSID for guest network access.
  - 3) Select the Security type.
  - No security No password is needed to access your guest network.
  - WPA/WPA2-Personal Select this option to enable the standard authentication method. It's recommeded to keep the Version and Encryption as default values and set a password for the wireless network.

| Guest Network                          |                                         |                 |
|----------------------------------------|-----------------------------------------|-----------------|
| Enable the wireless bands you want you | r guests to use and complete the relate | d information.  |
| 2.4GHz                                 | C Enable                                | Sharing Network |
| Network Name (SSID):                   | TP-Link_Guest_01D8                      | Hide SSID       |
| 5GHz                                   | Enable                                  | Sharing Network |
| Network Name (SSID):                   | TP-Link_Guest_01D8_5G                   | Hide SSID       |
| Security:                              | WPA/WPA2-Personal                       |                 |
| Password:                              | 12345678                                |                 |

 WPA2/WPA3-Personal - Select this option to enjoy stronger protections than WPA/WPA2-Personal.

| Guest Network                         |                                         |                 |
|---------------------------------------|-----------------------------------------|-----------------|
| nable the wireless bands you want you | r guests to use and complete the relate | ed information. |
| 2.4GHz                                | C Enable                                | Sharing Network |
| Network Name (SSID):                  | TP-Link_Guest_01D8                      | Hide SSID       |
| 5GHz                                  | Enable                                  | Sharing Network |
| Network Name (SSID):                  | TP-Link_Guest_01D8_5G                   | Hide SSID       |
| Security:                             | WPA2/WPA3-Personal                      |                 |
| Password:                             | 12345678                                |                 |

- 4. Click Save. Now your guests can access your guest network using the SSID and password you set!
- 5. You can also click Sharing Network to share the SSID and password to your guests.

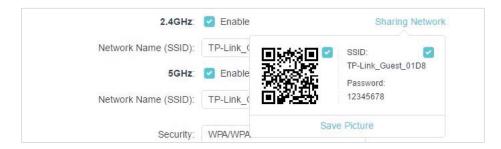

#### Ø Tips:

To view guest network information, go to Network Map and locate the Guest Network section. You can turn on or off the guest network function conveniently.

### 6.2. Customize Guest Network Options

- 1. Visit <u>http://tplinkwifi.net</u>, and log in with your TP-Link ID or the password you set for the router.
- 2. Go to Advanced > Wireless > Guest Network. Locate the Guest Permissions section.
- 3. Customize guest network options according to your needs.

| Guest Permissions        |                                           |  |
|--------------------------|-------------------------------------------|--|
| Control the data that gu | ests can access.                          |  |
|                          | Allow guests to see each other            |  |
|                          | Allow guests to access your local network |  |

Allow guests to see each other

Tick this checkbox if you want to allow the wireless clients on your guest network to communicate with each other via methods such as network neighbors and Ping.

• Allow guests to access your local network

Tick this checkbox if you want to allow the wireless clients on your guest network to communicate with the devices connected to your router's LAN ports or main network via methods such as network neighbors and Ping.

4. Click Save. Now you can ensure network security and privacy!

## **USB Settings**

This chapter describes how to use the USB ports to share files and media from the USB storage devices over your home network locally, or remotely through the internet.

The router supports USB external flash drives and hard drives.

It contains the following sections:

- <u>Access the USB Storage Device</u>
- Media Sharing
- Time Machine

### 7.1. Access the USB Storage Device

Insert your USB storage device into the router's USB port and then access files stored there locally or remotely.

Ø Tips:

- If you use USB hubs, make sure no more than 4 devices are connected to the router.
- If the USB storage device requires using bundled external power, make sure the external power has been connected.
- If you use a USB hard drive, make sure its file system is FAT32, exFat, NTFS or HFS+.
- Before you physically disconnect a USB device from the router, safely remove it to avoid data damage: Go to Advanced
   > USB > USB Storage Device and click Remove.

#### 7. 1. 1. Access the USB Device Locally

Insert your USB storage device into the router's USB port and then refer to the following table to access files stored on your USB storage device.

|                     | <ul> <li>Method 1:</li> <li>Go to Computer &gt; Network, then click the Network Server Name (TP-</li> </ul>                                                                                                    |  |  |  |
|---------------------|----------------------------------------------------------------------------------------------------|--|--|--|
|                     | SHARE by default) in the Computer section.                                                                                                    |  |  |  |
|                     | Note:<br>Operations in different systems are similar. Here we take Windows 7 as an example.                                                                                                    |  |  |  |
| Windows<br>computer | File Edit View Tools Help   Organize Network and Sharing Center Add a printer   Favorites - Computer (3)   Libraries - Media Devices (1)   Homegroup - Media Devices (1)   Computer - Network Infrastructure (1) |  |  |  |

| Windows<br>computer | <ul> <li>Method 2:</li> <li>Open the Windows Explorer (or go to Computer) and type the server address \tplinkwifi.net or ftp://tplinkwifi.net in the address bar, then press Enter.</li> </ul>                                                                                                    |
|---------------------|----------------------------------------------------------------------------------------------------|
| Мас                 | <ol> <li>Select Go &gt; Connect to Server.</li> <li>Type the server address smb://tplinkwifi.net.</li> <li>Click Connect.</li> <li>Click Connect.</li> <li>Server Address:<br/>server Address:<br/>server interference to Server</li> <li>Server Address:<br/>server interference to Server</li> <li>Server interference to Server</li> <li>Remove</li> <li>Browse</li> <li>Connect</li> <li>Server interference</li> <li>Server interference</li></ol> |
| Tablet              | Use a third-party app for network files management.                                                                                                    |

#### Ø Tips:

You can also access your USB storage device by using your Network/Media Server Name as the server address. Refer to <u>To Customize the Address of the USB Storage Device</u> to learn more.

## 7. 1. 2. Access the USB Device Remotely

You can access your USB disk outside the local area network. For example, you can:

- Share photos and other large files with your friends without logging in to (and paying for) a photo-sharing site or email system.
- Get a safe backup for the materials for a presentation.
- Remove the files on your camera's memory card from time to time during the journey.

#### Note:

If your ISP assigns a private WAN IP address (such as 192.168.x.x or 10.x.x.x), you cannot use this feature because private addresses are not routed on the internet.

Follow the steps below to configure remote access settings.

- 1. Visit <u>http://tplinkwifi.net</u>, and log in with your TP-Link ID or the password you set for the router.
- 2. Go to Advanced > USB > USB Storage Device.
- 3. Tick the Internet FTP checkbox, and then click Save.

| ccess Method                         |                       |                |                                    |            |
|--------------------------------------|-----------------------|----------------|------------------------------------|------------|
| elect the method t<br>ccess address. | for accessing your US | SB storage dev | vice. The device can then be reach | ed via the |
| Network/M                            | ledia Server Name:    | TP-Share       |                                    |            |
| Enable                               | Access Met            | nod            | Address                            | Port       |
|                                      | Samba for Windows     |                | \\TP-Share                         |            |
|                                      | Local FTP             |                | ftp://192.168.0.1:21               | 21         |
|                                      | Internet FTP          |                | ftp://0.0.0.0:21                   | 21         |
| -                                    |                       |                | Set DDNS                           |            |

4. Refer to the following table to access your USB disk remotely.

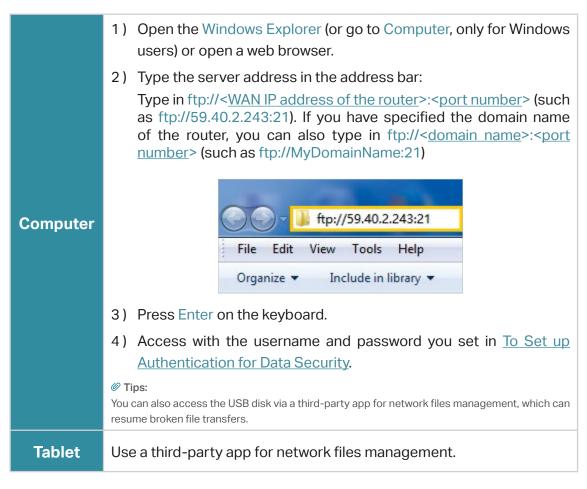

Ø Tips:

Click Set Up a Dynamic DNS Service Account to learn how to set up a domain name for you router.

## 7.1.3. Customize the Access Settings

By default, all the network clients can access all folders on your USB disk. You can customize your sharing settings by setting a sharing account, sharing specific contents and setting a new sharing address on the router's web management page.

- 1. Visit <u>http://tplinkwifi.net</u>, and log in with your TP-Link ID or the password you set for the router.
- 2. Go to Advanced > USB > USB Storage Device.

### • To Customize the Address of the USB Storage Device

You can customize the server name and use the name to access your USB storage device.

1. In the Access Method session, make sure Samba for Windows is ticked, and enter a Network/Media Server Name as you like, such as MyShare, then click Save.

| cess Method                    |                       |                |                                    |            |
|--------------------------------|-----------------------|----------------|------------------------------------|------------|
| ect the method<br>ess address. | for accessing your US | SB storage dev | vice. The device can then be reach | ed via the |
| Network/N                      | /ledia Server Name:   | MyShare        |                                    |            |
| Enable                         | Access Met            | hod            | Address                            | Port       |
|                                | Samba for W           | /indows        | \\TP-Share                         |            |
|                                | Local FTP             |                | ftp://192.168.0.1:21               | 21         |
|                                | Internet FTP          |                | ftp://0.0.0.0:21                   | 21         |
|                                |                       |                | Set DDNS                           |            |

2. Now you can access the USB storage device by visiting \\MyShare (for Windows) or smb://MyShare (for Mac).

#### • To Only Share Specific Content

Focus on the File Sharing section. Specify sharing folders that you want to share and click Save.

| Sharing | g Contents:            |   |
|---------|------------------------|---|
|         | Share Selected Folders | Ø |
| ~       | G:/Document            |   |
|         | G:/Pictures            |   |
|         |                        |   |
|         |                        |   |
|         |                        |   |
|         |                        |   |
|         |                        |   |
|         |                        |   |
|         |                        |   |
|         |                        |   |

#### • To Set Up Authentication for Data Security

You can set up authentication for your USB storage device so that network clients will be required to enter username and password when accessing the USB storage device.

1. In the File Sharing section, enable Secure Sharing.

| ure Sharing      |                         |           |             |        |
|------------------|-------------------------|-----------|-------------|--------|
| omize the access | settings to ensure data | security. |             |        |
| Jsername         | Password                |           | Permissions | Modify |
| admin            |                         | ø         | Read&Write  | Ø      |
| visit            |                         | Ø         | Read        | Pi     |

2. Click ☑ to modify the access account. The username and password are both admin for default administrator account, and both visit for default visitor account. Accessing as an administrator can read and modify the shared folders while visitors can only read the shared folders.

#### Note:

- 1. For Windows users, do not set the sharing username the same as the Windows username. Otherwise, Windows credential mechanism may cause the following problems:
  - If the sharing password is also the same as the Windows password, authentication will not work since the Windows will automatically use its account information for USB access.
  - If the sharing password is different from the Windows password, the Windows will be unable to remember your credentials and you will always be required to enter the sharing password for USB access.
- 2. Due to Windows credential mechanism, you might be unable to access the USB disk after changing Authentication settings. Please log out from the Windows and try to access again. Or you can change the address of the USB disk by referring to <u>To Customize the Address of the USB Storage Device</u>.

## 7.2. Media Sharing

The feature of Media Sharing allows you to view photos, play music and watch movies stored on the USB storage device directly from DLNA-supported devices, such as your computer, tablet and PS2/3/4.

- 1. Visit <u>http://tplinkwifi.net</u>, and log in with your TP-Link ID or the password you set for the router.
- 2. Go to Advanced > USB > USB Storage Device.
- **3.** Enable Media Sharing.

| Media Sharing                                                                                   |    |
|-------------------------------------------------------------------------------------------------|----|
| View photos, play music and watch movies stored on the USB storage device via the access addres | S. |
| Media Sharing: 🔵                                                                                |    |

- 4. When your USB storage device is inserted into the router, your DLNA-supported devices (such as your computer and pad) connected to the router can detect and play the media files on the USB storage devices.
- 5. Refer to the following table for detailed instructions.

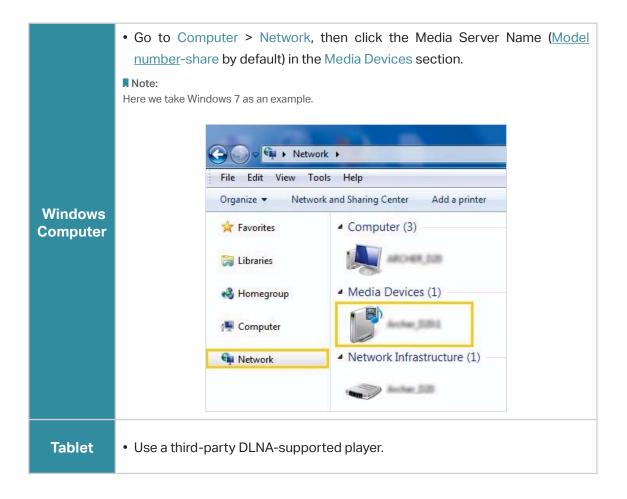

## 7.3. Time Machine

Time Machine backs up all files on your Mac computer to a USB storage device connected to your router.

- 1. Visit <u>http://tplinkwifi.net</u>, and log in with your TP-Link ID or the password you set for the router.
- 2. Go to Advanced > USB > Time Machine.

| Time Machine                             |                         |                                |  |
|------------------------------------------|-------------------------|--------------------------------|--|
| Back up all files on your Mac to a USB s | torage device connecte  | ed to your router.             |  |
| Time Machine:                            | Enable                  |                                |  |
| Backup Location:                         |                         | ation for Time Machine backups |  |
|                                          | SELEC                   |                                |  |
| Storage Limit for Backups:               | 0.0                     | GB                             |  |
|                                          | (Enter "0" for no limit | .)                             |  |

- 3. Tick the checkbox to enable Time Machine.
- 4. Click Select to select a location for Time Machine backups.
- 5. Set the Size Limit for Backups.

Note: 0 means no limit for the space.

6. Click Save.

# Chapter 8

# **Parental Controls**

This function allows you to block inappropriate, explicit and malicious websites, and control access to specified websites at specified time.

It contains the following sections:

- <u>Setting Up Access Restrictions</u>
- Monitoring Internet Usage

## 8.1. Setting Up Access Restrictions

#### I want to:

Block access to inappropriate online content for my child's devices, restrict internet access to 2 hours every day and block internet access during bed time (10 PM to 7 AM) on weekdays.

### How can I do that?

- 1. Visit <u>http://tplinkwifi.net</u>, and log in with your TP-Link ID or the password you set for the router.
- 2. Go to Advanced > Parental Controls.
- 3. Click 😌 Add to create a profile for a family member.
- 4. Add basic profile information.

| Create Profile |                                             | × |
|----------------|---------------------------------------------|---|
|                | Basic Info                                  |   |
|                | Name:                                       |   |
|                | <ul> <li>This field is required.</li> </ul> |   |
|                | Devices:                                    |   |
|                |                                             |   |

- 1) Enter a Name for the profile to make it easier to identify.
- 2) Under Devices, click + .
- 3) Select the devices that belong to this family member. Access restrictions will be applied to these devices. Click Add when finished.

Note: Only devices that have previously been connected to your router's network are listed here. If you are unable to find the device you want to add, connect it to your network and then try again.

- 4) Click Next.
- 5. Customize the Blocked Content according to your needs for this profile.

| Jeale | Profile                                                               | × |
|-------|-----------------------------------------------------------------------|---|
|       | Blocked Content                                                       |   |
|       | Keyword Filter<br>Block all websites that contain a specific keyword. |   |
|       |                                                                       |   |

- 1) Enter a keyword (for example, "Facebook") or a URL (for example, "www. facebook.com"). All websites containing the keywords will be blocked.
- 2) Click Next.
- 6. Set time restrictions on internet access.

| <b>o</b>                                                  |                | 0        |       |          | Time Cor | trols |   |
|-----------------------------------------------------------|----------------|----------|-------|----------|----------|-------|---|
| Time Limits<br>Set daily time limits for the              | e total time s | spent or | nline |          |          |       |   |
| Mon to Fri:                                               |                |          |       |          |          |       |   |
| Daily Time Limit:                                         | 2 hours        |          |       |          | ~        |       |   |
| Sat & Sun:                                                |                |          |       |          |          |       |   |
| Daily Time Limit:                                         | 2 hours        |          |       |          | ~        |       |   |
| Bed Time<br>Block this person's interne<br>School Nights: |                | tween (  | certa | ain time | S.       |       |   |
| Good Night:                                               |                | $\vee$   | 1:0   | 00       | ~        | PM    | ~ |
| Good Morning:                                             | 7              | ~        | 1:0   | 00       | ~        | AM    | ~ |
|                                                           |                |          |       |          |          |       |   |
| Weekend:                                                  |                |          |       |          |          |       |   |

1) Enable Time Limits on Monday to Friday and Saturday & Sunday then set the allowed online time to 2 hours each day.

- 2) Enable Bed Time and use the up/down arrows or enter times in the fields. Devices under this profile will be unable to access the internet during this time period.
- Note: School Nights are from Sunday to Thursday.
- 3) Click Save.

#### Done!

The amount of time your child spends online is controlled and inappropriate content is blocked on their devices.

## 8.2. Monitoring Internet Usage

#### I want to:

Check which websites my child has visited and how much time they have spent online recently.

#### How can I do that?

- 1. Visit <u>http://tplinkwifi.net</u>, and log in with your TP-Link ID or the password you set for the router.
- 2. Go to Advanced > Parental Controls.

| Parental Control | s<br>ime spent online an | d check internet | history for you | r family members. |        |
|------------------|--------------------------|------------------|-----------------|-------------------|--------|
|                  |                          |                  |                 |                   | Add    |
| Profile Name     | Time Limits              | Devices          | Insights        | Internet Access   | Modify |
| Bedtime          | 2 hours                  | 1                | 0               | (1)               | 区面     |

- Use the drop-down menu to view the websites visited and time spent online for any of the last 7 days. Click History to view a complete history.

   *©* Tip: Click S to block the corresponding content for this profile.

| Insights |                  |        |               |              |              | × |
|----------|------------------|--------|---------------|--------------|--------------|---|
|          | Today            | Тор    | 10 Visits     | History      |              |   |
|          | Total Spent      | Online | Top 10 Visits | Spent Online | Block Modify |   |
|          | 0 hour<br>2 mins | s      |               |              |              |   |

**Done!** You can now check up on your child's online activities.

# Chapter 9

# QoS

This chapter introduces how to create a QoS (Quality of Service) rule to specify prioritization of traffic and minimize the impact caused when the connection is under heavy load.

### I want to:

Specify priority levels for some devices or applications.

For example, I have several devices that are connected to my wireless network. I would like to set an intermediate speed on the internet for my computer for the next 2 hours.

### How can I do that?

- 1. Enable QoS and set bandwidth allocation.
  - 1) Visit<u>http://tplinkwifi.net</u>, and log in with your TP-Link ID or the password you set for the router.
  - 2) Go to Advanced > QoS > Global Settings.
  - 3) Tick to enable QoS.
  - 4) Input the maximum upload and download bandwidth provided by your internet service provider. 1Mbps equal s to 1000Kbps.
  - 5) Click Save.

| Global Settings                                |                |                          |
|------------------------------------------------|----------------|--------------------------|
| Prioritize the Internet traffic of specific de | vice to guaran | tee a faster connection. |
| Qo S:                                          | Enable         |                          |
|                                                |                |                          |
| Upload Bandwidth:                              | 1000           | Mbps 🗸                   |

2. In the Device Priority section, find your computer and toggle on Priority. Click the entry in the Timing column and select 2 hours as the duration you want the device to be prioritized for.

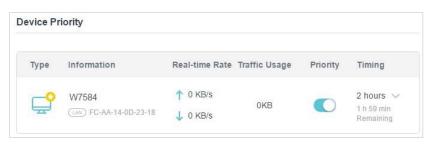

**Done!** You can now enjoy using your computer for the next 2 hours.

## Chapter 10

# **Network Security**

This chapter guides you on how to protect your home network from cyber attacks and unauthorized users by implementing these three network security functions. You can protect your home network from cyber attacks, block or allow specific client devices to access your network using Access Control, or you can prevent ARP spoofing and ARP attacks using IP & MAC Binding.

It contains the following sections:

- Protect the Network from Cyber Attacks
- <u>Access Control</u>
- IP & MAC Binding

## 10.1. Protect the Network from Cyber Attacks

The SPI (Stateful Packet Inspection) Firewall protects the router from cyber attacks and validate the traffic that is passing through the router based on the protocol. This function is enabled by default.

- 1. Visit <u>http://tplinkwifi.net</u>, and log in with your TP-Link ID or the password you set for the router.
- 2. Go to Advanced > Security > Firewall. It's recommended to keep the default settings.

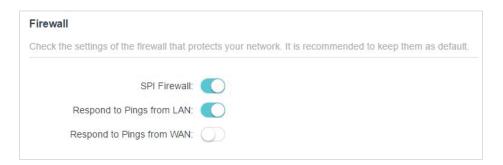

## 10.2. Access Control

Access Control is used to block or allow specific client devices to access your network (via wired or wireless) based on a list of blocked devices (Blacklist) or a list of allowed devices (Whitelist).

### I want to:

Block or allow specific client devices to access my network (via wired or wireless).

### How can I do that?

- 1. Visit <u>http://tplinkwifi.net</u>, and log in with your TP-Link ID or the password you set for the router.
- 2. Go to Advanced > Security > Access Control.
- 3. Toggle on to enable Access Control.
- 4. Select the access mode to either block (recommended) or allow the device(s) in the list.
  - To block specific device(s):
  - 1) Select Blacklist.

| Access Control                          |                                                                                           |
|-----------------------------------------|-------------------------------------------------------------------------------------------|
| Control the access to your network from | the specified devices.                                                                    |
| Access Control:                         |                                                                                           |
| Access Mode:                            | Blacklist                                                                                 |
|                                         | Configure a blacklist to only block access to your network<br>from the specified devices. |
|                                         |                                                                                           |

- 2) Click 🔂 Add and select devices you want to be blocked and Click ADD.
- 3) The Operation Succeeded message will appear on the screen, which means the selected devices have been successfully added to the blacklist.

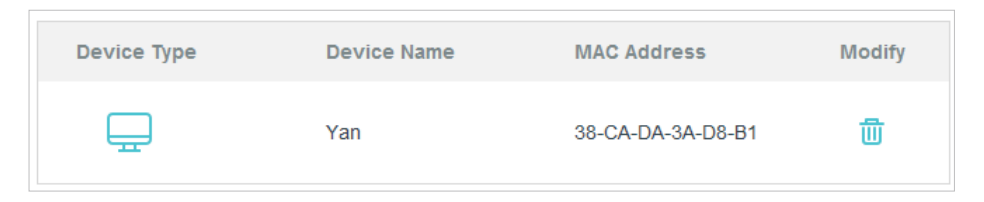

- To allow specific device(s):
- 1) Select Whitelist and click SAVE.

| Access Control                          |                                                                                           |
|-----------------------------------------|-------------------------------------------------------------------------------------------|
| Control the access to your network from | the specified devices.                                                                    |
| Access Control:                         |                                                                                           |
| Access Mode:                            | O Blacklist                                                                               |
|                                         | Whitelist                                                                                 |
|                                         | Configure a whitelist to only allow access to your network<br>from the specified devices. |

2) Your own device is in the whitelist by default and cannot be deleted. Click 🚭 Add to add other devices to the whitelist.

| Device Name | MAC Address       | Modify |
|-------------|-------------------|--------|
| UNKNOWN     | 00-19-66-35-E1-B0 | 団      |
|             |                   |        |

- Add connected devices
- 1) Click Select From Device List.
- 2) Select the devices you want to be allowed and click ADD.

| Add Devices                                                       | x                                             |
|-------------------------------------------------------------------|-----------------------------------------------|
| <ul> <li>Select From Device List</li> <li>Add Manually</li> </ul> |                                               |
| Yan<br>192:168.1.221 38-CA-DA-3A-D8-B1                            | NICOLUO-PC<br>192.168.1.126 8C-DC-D4-3E-69-CC |
|                                                                   | CANCEL ADD                                    |

- 3) The Operation Succeeded message will appear on the screen, which means the selected devices have been successfully added to the whitelist.
- Add unconnected devices
- 1) Click Add Manually.
- 2) Enter the Device Name and MAC Address of the device you want to be allowed and click ADD.

| Add Devices                                                       | ×          |
|-------------------------------------------------------------------|------------|
| <ul> <li>Select From Device List</li> <li>Add Manually</li> </ul> |            |
| Device Name:                                                      |            |
| MAC Address:                                                      |            |
|                                                                   | CANCEL ADD |

3) The Operation Succeeded message will appear on the screen, which means the device has been successfully added to the whitelist.

### Done!

Now you can block or allow specific client devices to access your network (via wired or wireless) using the Blacklist or Whitelist.

## 10.3. IP & MAC Binding

IP & MAC Binding, namely, ARP (Address Resolution Protocol) Binding, is used to bind network device's IP address to its MAC address. This will prevent ARP Spoofing and other ARP attacks by denying network access to an device with matching IP address in the Binding list, but unrecognized MAC address.

### I want to:

Prevent ARP spoofing and ARP attacks.

### How can I do that?

- 1. Visit <u>http://tplinkwifi.net</u>, and log in with your TP-Link ID or the password you set for the router.
- 2. Go to Advanced > Security > IP & MAC Binding.
- 3. Enable IP & MAC Binding.

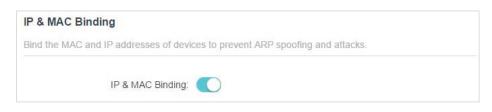

- 4. Bind your device(s) according to your need.
  - To bind the connected device(s):
  - 1) Click 🔂 Add in the Binding List section.

| Binding List             |             |            |        |
|--------------------------|-------------|------------|--------|
| dd or delete binding ent | ries.       |            |        |
|                          |             |            | C Ac   |
| Device Name              | MAC Address | IP Address | Modify |
| No Entries               |             |            |        |

2) Click VIEW CONNECTED DEVICES and select the device you want to bind. The MAC Address and IP Address fields will be automatically filled in.

| Add Bindin | g Entry      |      |     |       |       |       | ×    |
|------------|--------------|------|-----|-------|-------|-------|------|
|            | MAC Address: | -    | -   | -     | _     | -     |      |
|            |              | VIEW | CON | NECTE | D DEV | ICES  |      |
|            | IP Address:  |      |     |       |       |       |      |
|            |              |      |     |       | С     | ANCEL | SAVE |
|            |              |      |     |       |       |       |      |

3) Click SAVE.

- To bind the unconnected device:
- 1) Click 😌 Add in the Binding List section.

| Binding List              |             |            |        |
|---------------------------|-------------|------------|--------|
| Add or delete binding ent | ries.       |            |        |
|                           |             |            | G Add  |
| Device Name               | MAC Address | IP Address | Modify |
| No Entries                |             |            |        |

- 2) Enter the MAC Address and IP Address that you want to bind.
- 3) Click SAVE.

### Done!

Now you don't need to worry about ARP spoofing and ARP attacks!

## Chapter 11

# **NAT Forwarding**

The router's NAT (Network Address Translation) feature makes devices on the LAN use the same public IP address to communicate with devices on the internet, which protects the local network by hiding IP addresses of the devices. However, it also brings about the problem that an external host cannot initiatively communicate with a specified device on the local network.

With the forwarding feature the router can penetrate the isolation of NAT and allows devices on the internet to initiatively communicate with devices on the local network, thus realizing some special functions.

The TP-Link router supports four forwarding rules. If two or more rules are set, the priority of implementation from high to low is Port Forwarding, Port Triggering, UPNP and DMZ.

It contains the following sections:

- Share Local Resources on the Internet by Port Forwarding
- Open Ports Dynamically by Port Triggering
- <u>Make Applications Free from Port Restriction by DMZ</u>
- Make Xbox Online Games Run Smoothly by UPnP

## 11.1. Share Local Resources on the Internet by Port Forwarding

When you build up a server on the local network and want to share it on the internet, Port Forwarding can realize the service and provide it to internet users. At the same time Port Forwarding can keep the local network safe as other services are still invisible from the internet.

Port Forwarding can be used for setting up public services on your local network, such as HTTP, FTP, DNS, POP3/SMTP and Telnet. Different services use different service ports. Port 80 is used in HTTP service, port 21 in FTP service, port 25 in SMTP service and port 110 in POP3 service. Please verify the service port number before the configuration.

### I want to:

Share my personal website I've built in local network with my friends through the internet.

For example, the personal website has been built on my home PC (192.168.0.100). I hope that my friends on the internet can visit my website in some way. The PC is connected to the router with the WAN IP address 218.18.232.154.

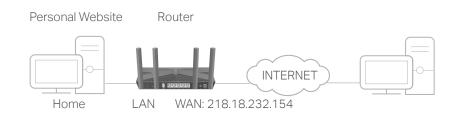

## How can I do that?

- 1. Assign a static IP address to your PC, for example 192.168.0.100.
- 2. Visit <u>http://tplinkwifi.net</u>, and log in with your TP-Link ID or the password you set for the router.
- 3. Go to Advanced > NAT Forwarding > Port Forwarding.
- 4. Click 😌 Add.

| cify ports t    | o make specific d    | evices or servic | es on your loo   | al network acce | ssible over the | e internet. |
|-----------------|----------------------|------------------|------------------|-----------------|-----------------|-------------|
|                 |                      |                  |                  |                 |                 | <b>•</b> A  |
| Service<br>Name | Device IP<br>Address | External<br>Port | Internal<br>Port | Protocol        | Status          | Modify      |

- 5. Click VIEW COMMON SERVICES and select HTTP. The External Port, Internal Port and Protocol will be automatically filled in.
- 6. Click VIEW CONNECTED DEVICES and select your home PC. The Device IP Address will be automatically filled in. Or enter the PC's IP address 192.168.0.100 manually in the Device IP Address field.
- 7. Click SAVE.

| Add a Port Forwarding Entry |                        | ×    |
|-----------------------------|------------------------|------|
| Service Name:               | НТТР                   |      |
|                             | VIEW COMMON SERVICES   |      |
| Device IP Address:          | 192.168.0.100          |      |
|                             | VIEW CONNECTED DEVICES |      |
| External Port:              | 80                     |      |
| Internal Port:              | 80                     |      |
| Protocol:                   | TCP 🗸                  |      |
|                             | Enable This Entry      |      |
|                             | CANCEL                 | SAVE |
|                             |                        |      |

- Tips:
- It is recommended to keep the default settings of Internal Port and Protocol if you are not clear about which port and protocol to use.
- If the service you want to use is not in the common services list, you can enter the corresponding parameters manually. You should verify the port number that the service needs.
- You can add multiple port forwarding rules if you want to provide several services in a router. Please note that the External Port should not be overlapped.

### Done!

Users on the internet can enter http:// WAN IP (in this example: http:// 218.18.232.154) to visit your personal website.

#### Tips:

- The WAN IP should be a public IP address. For the WAN IP is assigned dynamically by the ISP, it is recommended to apply and register a domain name for the WAN referring to <u>Set Up a Dynamic DNS Service Account</u>. Then users on the internet can use http:// domain name to visit the website.
- If you have changed the default External Port, you should use http:// WAN IP: External Port or http:// domain name: External Port to visit the website.

## 11.2. Open Ports Dynamically by Port Triggering

Port Triggering can specify a triggering port and its corresponding external ports. When a host on the local network initiates a connection to the triggering port, all the external ports will be opened for subsequent connections. The router can record the IP address of the host. When the data from the internet return to the external ports, the router can forward them to the corresponding host. Port Triggering is mainly applied to online games, VoIPs, video players and common applications including MSN Gaming Zone, Dialpad and Quick Time 4 players, etc.

Follow the steps below to configure the Port Triggering rules:

1. Visit <u>http://tplinkwifi.net</u>, and log in with your TP-Link ID or the password you set for the router.

| pecify ports to allow devices on your local network to dynamically open specific external ports and<br>rward packets (from the internet) to the device that triggered it. |                    |                        |                  |                      |        | orts and |
|----------------------------------------------------------------------------------------------------|--------------------|------------------------|------------------|----------------------|--------|----------|
|                                                                                                    |                    |                        |                  |                      |        | ¢        |
| Service<br>Name                                                                                                    | Triggering<br>Port | Triggering<br>Protocol | External<br>Port | External<br>Protocol | Status | Modif    |
|                                                                                                    |                    |                        |                  |                      |        |          |

2. Go to Advanced > NAT Forwarding > Port Triggering and click 😌 Add.

3. Click VIEW COMMON SERVICES, and select the desired application. The Triggering Port, Triggering Protocol and External Port will be automatically filled in. The following picture takes application MSN Gaming Zone as an example.

| Service Name:        | MSN Gaming Zone         |               |      |
|----------------------|-------------------------|---------------|------|
|                      | VIEW COMMON SER         | MICES         |      |
| Triggering Port:     | 47624                   |               |      |
| Triggering Protocol: | All                     | $\sim$        |      |
| External Port:       | 2300-2400,28800-29000   |               |      |
|                      | (XX or XX-XX,1-65535,at | most 5 pairs) |      |
| External Protocol:   | All                     | ~             |      |
|                      | Enable This Entry       |               |      |
|                      |                         | CANCEL        | SAVE |

#### 4. Click SAVE.

Tips:

- You can add multiple port triggering rules according to your network need.
- The triggering ports can not be overlapped.
- If the application you need is not listed in the Existing Applications list, please enter the parameters manually. You should verify the external ports the application uses first and enter them into External Port field according to the format the page displays.

# 11.3. Make Applications Free from Port Restriction by DMZ

When a PC is set to be a DMZ (Demilitarized Zone) host on the local network, it is totally exposed to the internet, which can realize the unlimited bidirectional communication between internal hosts and external hosts. The DMZ host becomes a virtual server with all ports opened. When you are not clear about which ports to open in some special applications, such as IP camera and database software, you can set the PC to be a DMZ host.

Note:

When DMZ is enabled, the DMZ host is totally exposed to the internet, which may bring some potential safety hazards. If DMZ is not in use, please disable it in time.

#### I want to:

Make the home PC join the internet online game without port restriction.

For example, due to some port restriction, when playing the online games, you can log in normally but cannot join a team with other players. To solve this problem, set your PC as a DMZ host with all ports open.

### How can I do that?

- 1. Assign a static IP address to your PC, for example 192.168.0.100.
- Visit <u>http://tplinkwifi.net</u>, and log in with your TP-Link ID or the password you set for the router.
- 3. Go to Advanced > NAT Forwarding > DMZ and tick to enable DMZ.
- Click VIEW CONNECTED DEVICES and select your PC. The Device IP Address will be automatically filled in. Or enter the PC's IP address 192.168.0.100 manually in the DMZ Host IP Address field.

| DMZ                                                                 |                                                                  |
|---------------------------------------------------------------------|------------------------------------------------------------------|
| Expose a specific device in your local ne real-time communications. | twork to the internet for applications such as online gaming and |
| DMZ:                                                                | Enable                                                           |
| DMZ Host IP Address:                                                | 192.168.0.100                                                    |
|                                                                     | VIEW CONNECTED DEVICES                                           |

#### 5. Click SAVE.

#### Done!

The configuration is completed. You've set your PC to a DMZ host and now you can make a team to game with other players.

# 11.4. Make Xbox Online Games Run Smoothly by UPnP

The UPnP (Universal Plug and Play) protocol allows applications or host devices to automatically find the front-end NAT device and send request to it to open the corresponding ports. With UPnP enabled, the applications or host devices on the local network and the internet can freely communicate with each other thus realizing the seamless connection of the network. You may need to enable the UPnP if you want to use applications for multiplayer gaming, peer-to-peer connections, real-time communication (such as VoIP or telephone conference) or remote assistance, etc.

Tips:

- UPnP is enabled by default in this router.
- Only the application supporting UPnP protocol can use this feature.
- UPnP feature needs the support of operating system (e.g. Windows Vista/ Windows 7/ Windows 8, etc. Some of
  operating system need to install the UPnP components).

For example, when you connect your Xbox to the router which has connected to the internet to play online games, UPnP will send request to the router to open the corresponding ports allowing the following data penetrating the NAT to transmit. Therefore, you can play Xbox online games without a hitch.

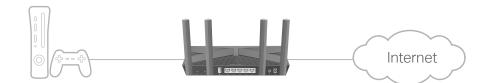

If necessary, you can follow the steps to change the status of UPnP.

- 1. Visit <u>http://tplinkwifi.net</u>, and log in with your TP-Link ID or the password you set for the router.
- 2. Go to Advanced > NAT Forwarding > UPnP and toggle on or off according to your needs.

| UPnP |                                                                                                    |
|------|----------------------------------------------------------------------------------------------------|
|      | al Plug and Play) to allow devices on your local network to dynamically open ports as multiplayer gaming and real-time communications. |
|      | UPnP: 🚺                                                                                                    |

## Chapter 12

# **VPN Server**

The VPN (Virtual Private Networking) Server allows you to access your home network in a secured way through internet when you are out of home. The router offers two ways to setup VPN connection: OpenVPN and PPTP (Point to Point Tunneling Protocol) VPN.

OpenVPN is somewhat complex but with greater security and more stable. It is suitable for restricted environment, such as campus network and company intranet.

PPTP VPN is more easily used and its speed is faster, it's compatible with most operating systems and also supports mobile devices. Its security is poor and your packets may be cracked easily, and PPTP VPN connection may be prevented by some ISP.

It contains the following sections, please choose the appropriate VPN server connection type as needed.

- <u>Use OpenVPN to Access Your Home Network</u>
- Use PPTP VPN to Access Your Home Network

## 12.1. Use OpenVPN to Access Your Home Network

In the OpenVPN connection, the home network can act as a server, and the remote device can access the server through the router which acts as an OpenVPN Server gateway. To use the VPN feature, you should enable OpenVPN Server on your router, and install and run VPN client software on the remote device. Please follow the steps below to set up an OpenVPN connection.

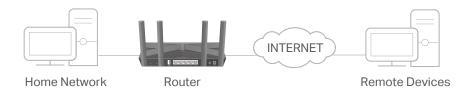

#### Step1. Set up OpenVPN Server on Your Router

- 1. Visit <u>http://tplinkwifi.net</u>, and log in with your TP-Link ID or the password you set for the router.
- 2. Go to Advanced > VPN Server > OpenVPN, and tick the Enable box of OpenVPN.

| OpenVPN                                |                                       |        |
|----------------------------------------|---------------------------------------|--------|
| Set up an OpenVPN for secure, remote   | access to your network.               |        |
| Note: No certificate has been created. | Generate one below before enabling Op | enVPN. |
| OpenVPN:                               | C Enable                              |        |
| Service Type:                          | O UDP                                 |        |
|                                        | O TCP                                 |        |
| Service Port:                          | 1194                                  |        |
| VPN Subnet:                            | 10.8.0.0                              |        |
| Netmask:                               | 255.255.255.0                         |        |
| Client Access:                         | Home Network Only                     |        |

Note:

- Before you enable VPN Server, we recommend you configure Dynamic DNS Service (recommended) or assign a static IP address for router's WAN port and synchronize your System Time with internet.
- The first time you configure the OpenVPN Server, you may need to Generate a certificate before you enable the VPN Server.
- 3. Select the Service Type (communication protocol) for OpenVPN Server: UDP, TCP.
- 4. Enter a VPN Service Port to which a VPN device connects, and the port number should be between 1024 and 65535.
- 5. In the VPN Subnet/Netmask fields, enter the range of IP addresses that can be leased to the device by the OpenVPN server.

- 6. Select your Client Access type. Select Home Network Only if you only want the remote device to access your home network; select Internet and Home Network if you also want the remote device to access internet through the VPN Server.
- 7. Click SAVE.
- 8. Click GENERATE to get a new certificate.

| Certificate               |          |  |
|---------------------------|----------|--|
| Generate the certificate. |          |  |
|                           |          |  |
|                           | GENERATE |  |

- Note: If you have already generated one, please skip this step, or click GENERATE to update the certificate.
- 9. Click EXPORT to save the OpenVPN configuration file which will be used by the remote device to access your router.

| Configuration File             |        |  |
|--------------------------------|--------|--|
| Export the configuration file. |        |  |
|                                |        |  |
|                                | EXPORT |  |
|                                |        |  |

#### Step 2. Configure OpenVPN Connection on Your Remote Device

1. Visit <u>http://openvpn.net/index.php/download/community-downloads.html</u> to download the OpenVPN software, and install it on your device where you want to run the OpenVPN client utility.

**Note:** You need to install the OpenVPN client utility on each device that you plan to apply the VPN function to access your router. Mobile devices should download a third-party app from Google Play or Apple App Store.

- After the installation, copy the file exported from your router to the OpenVPN client utility's "config" folder (for example, C:\Program Files\OpenVPN\config on Windows). The path depends on where the OpenVPN client utility is installed.
- 3. Run the OpenVPN client utility and connect it to OpenVPN Server.

## 12.2. Use PPTP VPN to Access Your Home Network

PPTP VPN Server is used to create a VPN connection for remote device. To use the VPN feature, you should enable PPTP VPN Server on your router, and configure the PPTP connection on the remote device. Please follow the steps below to set up a PPTP VPN connection.

#### Step 1. Set up PPTP VPN Server on Your Router

1. Visit <u>http://tplinkwifi.net</u>, and log in with your TP-Link ID or the password you set for the router.

#### 2. Go to Advanced > VPN Server > PPTP, and tick the Enable box of PPTP.

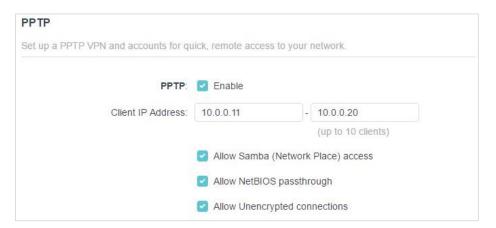

Note: Before you enable VPN Server, we recommend you configure Dynamic DNS Service (recommended) or assign a static IP address for router's WAN port and synchronize your System Time with internet.

- 3. In the Client IP Address field, enter the range of IP addresses (up to 10) that can be leased to the devices by the PPTP VPN server.
- 4. Set the PPTP connection permission according to your needs.
  - Select Allow Samba (Network Place) access to allow your VPN device to access your local Samba server.
  - Select Allow NetBIOS passthrough to allow your VPN device to access your Samba server using NetBIOS name.
  - Select Allow Unencrypted connections to allow unencrypted connections to your VPN server.
- 5. Click SAVE.
- 6. Configure the PPTP VPN connection account for the remote device. You can create up to 16 accounts.

| ccount List                  | t List                                                                                      |        |  |
|------------------------------|---------------------------------------------------------------------------------------------|--------|--|
| onfigure accounts (up to 16) | figure accounts (up to 16) that can be used by remote clients to connect to the VPN server. |        |  |
|                              |                                                                                             | Add    |  |
| Username                     | Password                                                                                    | Modify |  |
| admin                        | admin                                                                                       | 0 1    |  |

- 1) Click 🔂 Add.
- 2) Enter the Username and Password to authenticate devices to the PPTP VPN Server.

| Add Account | L         |        | ×   |
|-------------|-----------|--------|-----|
|             | Username: |        |     |
|             | Password: |        |     |
|             |           | CANCEL | ADD |

3) Click ADD.

#### Step 2. Configure PPTP VPN Connection on Your Remote Device

The remote device can use the Windows built-in PPTP software or a third-party PPTP software to connect to PPTP Server. Here we use the Windows built-in PPTP software as an example.

1. Go to Start > Control Panel > Network and Internet > Network and Sharing Center.

2. Select Set up a new connection or network.

| quick access, place your bookn            | narks here on the bookmarks bar.                                                                                                    |                                                       |                                |                   |
|-------------------------------------------|----------------------------------------------------------------------------------------------------|-------------------------------------------------------|--------------------------------|-------------------|
| Control Panel                             | Network and Internet     Network and Sharing Center                                                                                                    |                                                       | <b>- - + + + + + + + + + +</b> | Search Control    |
| Control Panel Home                        | View your basic network information and                                                                                                    | set up connections                                    |                                |                   |
| Change adapter settings                   |                                                                                                    | (                                                     |                                | See full map      |
| Change advanced sharing settings          | WIN7-PC Network<br>(This computer)                                                                                                    | Inte                                                  | rnet                           |                   |
|                                           | View your active networks                                                                                                    |                                                       | Conne                          | ect or disconnect |
|                                           | Network<br>Work network                                                                                                    | Access type: Inte<br>Connections: 彈 Loc               |                                | nection           |
|                                           | Change your networking settings                                                                                                    |                                                       |                                |                   |
|                                           |                                                                                                    |                                                       |                                |                   |
|                                           | Set up a new connection or network                                                                                                    |                                                       |                                |                   |
|                                           |                                                                                                    | , or VPN connection; or se                            | t up a router                  | or access point.  |
|                                           | Set up a new connection or network                                                                                                    | or VPN connection; or se                              | t up a router                  | or access point.  |
|                                           | Set up a new connection or network<br>Set up a wireless, broadband, dial-up, ad hoc                                                                                                    |                                                       |                                | or access point.  |
|                                           | Set up a new connection or network<br>Set up a wireless, broadband, dial-up, ad hoc<br>Connect to a network<br>Connect or reconnect to a wireless, wired, dia                                                                                                    |                                                       |                                | or access point.  |
|                                           | Set up a new connection or network<br>Set up a wireless, broadband, dial-up, ad hoc<br>Connect to a network<br>Connect or reconnect to a wireless, wired, dia                                                                                                    | il-up, or VPN network con                             | nection.                       |                   |
| See also                                  | <ul> <li>Set up a new connection or network<br/>Set up a wireless, broadband, dial-up, ad hoc</li> <li>Connect to a network<br/>Connect or reconnect to a wireless, wired, dial</li> <li>Choose homegroup and sharing options<br/>Access files and printers located on other net</li> </ul> | il-up, or VPN network con                             | nection.                       |                   |
| See also<br>HomeGroup<br>Internet Options | Set up a new connection or network<br>Set up a wireless, broadband, dial-up, ad hoc<br>Connect to a network<br>Connect or reconnect to a wireless, wired, dia<br>Choose homegroup and sharing options                                                                                       | Il-up, or VPN network con<br>work computers, or chang | nection.<br>e sharing se       |                   |

3. Select Connect to a workplace and click Next.

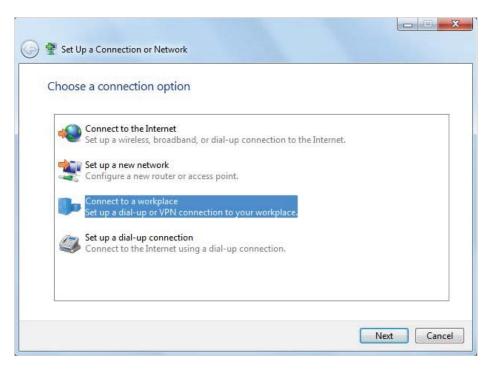

4. Select Use my Internet connection (VPN).

| <ul> <li>Use my Internet connect<br/>Connect using a virtual private r</li> </ul> |                    |                    |              |
|-----------------------------------------------------------------------------------|--------------------|--------------------|--------------|
|                                                                                   | etwork (VPIN) conn | ection through the | ne Internet. |
| 🧶 — 🄇                                                                             | ) —                | Þ                  |              |
| <ul> <li>Dial directly<br/>Connect directly to a phone nur</li> </ul>             | nber without going | through the Inte   | rnet.        |
| 💐 — 🚺                                                                             |                    |                    |              |

5. Enter the internet IP address of the router (for example: 218.18.1.73) in the Internet address field. Click Next.

| Type the Internet a    | ddress to connect to                                                                         |
|------------------------|----------------------------------------------------------------------------------------------|
| Your network administr | ator can give you this address.                                                              |
| Internet address:      | 218.18.1.73                                                                                  |
| Destination name:      | VPN Connection                                                                               |
| 🔲 Use a smart carc     | i                                                                                            |
|                        | ple to use this connection<br>vs anyone with access to this computer to use this connection. |
| Don't connect n        | ow; just set it up so I can connect later                                                    |

6. Enter the User name and Password you have set for the PPTP VPN server on your router, and click Connect.

| Type your user nar | ne and password        |  |
|--------------------|------------------------|--|
| User name:         | admin                  |  |
| Password:          | •••••                  |  |
|                    | Show characters        |  |
|                    | Remember this password |  |
| Domain (optional): |                        |  |
|                    |                        |  |
|                    |                        |  |
|                    |                        |  |

7. The PPTP VPN connection is created and ready to use.

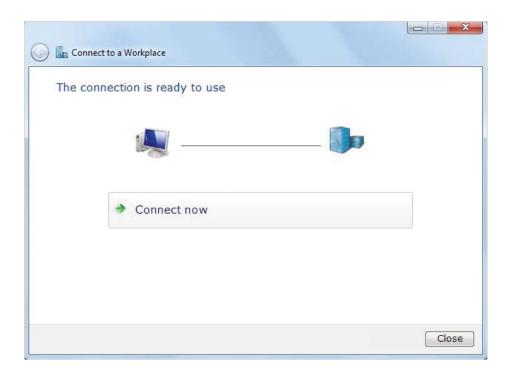

# Chapter 13

# **Customize Your Network Settings**

This chapter guides you on how to configure advanced network features.

It contains the following sections:

- Change the LAN Settings
- <u>Configure to Support IPTV Service</u>
- <u>Specify DHCP Server Settings</u>
- <u>Set Up a Dynamic DNS Service Account</u>
- <u>Create Static Routes</u>
- Specify Wireless Settings
- <u>Schedule Your Wireless Function</u>
- Use WPS for Wireless Connection
- Advanced Wireless Settings

## 13.1. Change the LAN Settings

The router is preset with a default LAN IP 192.168.0.1, which you can use to log in to its web management page. The LAN IP address together with the Subnet Mask also defines the subnet that the connected devices are on. If the IP address conflicts with another device on your local network or your network requires a specific IP subnet, you can change it.

- 1. Visit <u>http://tplinkwifi.net</u>, and log in with your TP-Link ID or the password you set for the router.
- 2. Go to Advanced > Network > LAN.
- 3. Type in a new IP Address appropriate to your needs. And leave the Subnet Mask as the default settings.

| LAN                              |                   |  |
|----------------------------------|-------------------|--|
| View and configure LAN settings. |                   |  |
| MAC Address:                     | 98-DA-C4-B4-01-D8 |  |
| IP Address:                      | 192.168.0.1       |  |
| Subnet Mask:                     | 255.255.255.0     |  |

#### 4. Click SAVE.

**Note:** If you have set the Port Forwarding, DMZ or DHCP address reservation, and the new LAN IP address is not in the same subnet with the old one, then you should reconfigure these features.

## 13.2. Configure to Support IPTV Service

#### I want to:

Configure IPTV setup to enable Internet/IPTV/Phone service provided by my internet service provider (ISP).

#### How can I do that?

- Visit <u>http://tplinkwifi.net</u>, and log in with your TP-Link ID or the password you set for the router.
- 2. Go to Advanced > Network > IPTV/VLAN.
- **3.** If your ISP provides the networking service based on IGMP technology, e.g., British Telecom(BT) and Talk Talk in UK:
  - 1) Tick the IGMP Proxy and IGMP Snooping checkbox, then select the IGMP Version, either V2 or V3, as required by your ISP.

| Aulticast                                 |                                 |   |
|-------------------------------------------|---------------------------------|---|
| Check the multicast setting. It is recomm | nended to keep them as default. |   |
| IGMP Proxy:                               | Enable                          |   |
| IGMP Snooping:                            | C Enable                        |   |
| IGMP Version:                             | V2                              | / |
| Wireless Multicast Forwarding:            | Enable                          |   |

- 2) Click SAVE.
- 3) After configuring IGMP proxy, IPTV can work behind your router now. You can connect your set-top box to any of the router's Ethernet port.

If IGMP is not the technology your ISP applies to provide IPTV service:

- 1) Tick Enable IPTV/VLAN.
- 2) Select the appropriate Mode according to your ISP.
  - Select Bridge if your ISP is not listed and no other parameters are required.
  - Select Custom if your ISP is not listed but provides necessary parameters.

| Configure IPTV/VLAN settings if you wai<br>ags. | nt to enjoy IPTV or VoIP service, o | or if your ISP requires VLAN |
|-------------------------------------------------|-------------------------------------|------------------------------|
| IPTV/VLAN:                                      | Enable                              |                              |
| Mode:                                           | Bridge                              | $\sim$                       |
| LAN1:                                           | Portugal-Meo                        |                              |
| LAN2:                                           | Portugal-Vodafone                   |                              |
| LAN3:                                           | Australia-NBN                       |                              |
| LAN4:                                           | New Zealand-UFB                     |                              |
|                                                 | Bridge                              |                              |
|                                                 | Custom                              |                              |

- 3) After you have selected a mode, the necessary parameters, including the LAN port for IPTV connection, are predetermined. If not, select the LAN type to determine which port is used to support IPTV service.
- 4) Click SAVE.
- 5) Connect the set-top box to the corresponding LAN port which is predetermined or you have specified in Step 3.

#### Done!

Your IPTV setup is done now! You may need to configure your set-top box before enjoying your TV.

## 13.3. Specify DHCP Server Settings

By default, the DHCP (Dynamic Host Configuration Protocol) Server is enabled and the router acts as a DHCP server; it dynamically assigns TCP/IP parameters to client devices from the IP Address Pool. You can change the settings of the DHCP Server if necessary, and you can reserve LAN IP addresses for specified client devices.

- 1. Visit <u>http://tplinkwifi.net</u>, and log in with your TP-Link ID or the password you set for the router.
- 2. Go to Advanced > Network > DHCP Server.
- To specify the IP address that the router assigns:

| ynamically assgin IP addresses to the | devices connected to | the router. |            |
|---------------------------------------|----------------------|-------------|------------|
| DHCP Server:                          | Enable               |             |            |
| IP Address Pool:                      | 192.168.0.100        | - 192.168   | 8.0.249    |
| Address Lease Time:                   | 120                  | minutes     | 5          |
| Default Gateway:                      | 192.168.0.1          |             | (Optional) |
| Primary DNS:                          |                      |             | (Optional) |
| Secondary DNS:                        |                      |             | (Optional) |

- 1. Tick the Enable checkbox.
- 2. Enter the starting and ending IP addresses in the IP Address Pool.
- 3. Enter other parameters if the ISP offers. The Default Gateway is automatically filled in and is the same as the LAN IP address of the router.
- 4. Click SAVE.
- To reserve an IP address for a specified client device:
- 1. Click Add in the Address Reservation section.

| Add a Reservation Entry |      |              |                  |       |       | ×    |
|-------------------------|------|--------------|------------------|-------|-------|------|
| MAC Address:            | -    | 8 <b>7</b> 8 | 0 <del>7</del> 8 | 070   | -     |      |
|                         | VIEV | CON          | NECTE            | D DEV | /ICES |      |
| IP Address:             |      |              |                  |       |       |      |
|                         |      |              |                  | C     | ANCEL | SAVE |

- Click VIEW CONNECTED DEVICES and select the you device you want to reserve an IP for. Then the MAC Address will be automatically filled in. Or enter the MAC address of the client device manually.
- 3. Enter the IP address to reserve for the client device.
- 4. Click SAVE.

## 13.4. Set Up a Dynamic DNS Service Account

Most ISPs assign a dynamic IP address to the router and you can use this IP address to access your router remotely. However, the IP address can change from time to time and you don't know when it changes. In this case, you might apply the DDNS (Dynamic Domain Name Server) feature on the router to allow you and your friends to access your router and local servers (FTP, HTTP, etc.) using a domain name without checking and remembering the IP address.

Note: DDNS does not work if the ISP assigns a private WAN IP address (such as 192.168.1.x) to the router.

- 1. Visit <u>http://tplinkwifi.net</u>, and log in with your TP-Link ID or the password you set for the router.
- 2. Go to Advanced > Network > Dynamic DNS.
- 3. Select the DDNS Service Provider: TP-Link, NO-IP or DynDNS. It is recommended to select TP-Link so that you can enjoy TP-Link's superior DDNS service. Otherwise, please select NO-IP or DynDNS. If you don't have a DDNS account, you have to register first by clicking Register Now.

| Dynamic DNS                                      |                        |                        |                        |
|--------------------------------------------------|------------------------|------------------------|------------------------|
| Assign a fixed host name (domain name<br>router. | e) for remote access t | o your device, website | , or server behind the |
| Service Provider:                                | TP-Link                | ~                      |                        |

Note: To enjoy TP-Link's DDNS service, you have to log in with a TP-Link ID. If you have not logged in with one, click log in.

4. Click Register in the Domain Name List if you have selected TP-Link, and enter the Domain Name as needed.

| Dynamic DNS                                       |                        |                             |                  |
|---------------------------------------------------|------------------------|-----------------------------|------------------|
| Assign a fixed host name (domain name)<br>router. | ) for remote access to | your device, website, or se | erver behind the |
| Service Provider:                                 | TP-Link                | ~                           |                  |
| Current Domain Name:                              |                        |                             |                  |
| Domain Name List                                  |                        |                             |                  |
|                                                   |                        |                             | + Register       |
| Domain Name Registered Da                         | ate Status             | Operation                   | Delete           |
| No Entries                                        |                        |                             |                  |

If you have selected NO-IP or DynDNS, enter the username, password and domain name of your account.

| Dynamic DNS                                      |                                         |                             |
|--------------------------------------------------|-----------------------------------------|-----------------------------|
| Assign a fixed host name (domain name<br>router. | e) for remote access to your device, we | bsite, or server behind the |
| Service Provider:                                | NO-IP V                                 | Register Now                |
| Username:                                        |                                         |                             |
| Password:                                        | Ø                                       |                             |
| Domain Name:                                     |                                         |                             |
| WAN IP binding:                                  | Enable                                  |                             |
| Status:                                          | Not launching                           |                             |
|                                                  | LOGIN AND SAVE                          |                             |
|                                                  | LOGOUT                                  |                             |

5. Click LOGIN AND SAVE.

Tips: If you want to use a new DDNS account, please click Logout first, and then log in with a new account.

## 13.5. Create Static Routes

Static routing is a form of routing that is configured manually by a network administrator or a user by adding entries into a routing table. The manually-configured routing information guides the router in forwarding data packets to the specific destination.

#### I want to:

Visit multiple networks and servers at the same time.

For example, in a small office, my PC can surf the internet through Router A, but I also want to visit my company's network. Now I have a switch and Router B. I connect the devices as shown in the following figure so that the physical connection between my PC and my company's server is established. To surf the internet and visit my company's network at the same time, I need to configure the static routing.

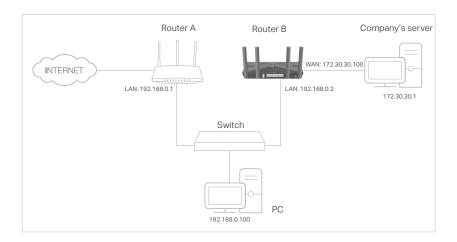

#### How can I do that?

- 1. Change the routers' LAN IP addresses to two different IP addresses on the same subnet. Disable Router B's DHCP function.
- 2. Visit <u>http://tplinkwifi.net</u>, and log in with your TP-Link ID or the password you set for Router A.
- 3. Go to Advanced > Network > Routing.
- 4. Click Add and finish the settings according to the following explanations:

| Add a Routing Entry  |                 | >    |
|----------------------|-----------------|------|
| Network Destination: | 172.30.30.1     |      |
| Subnet Mask:         | 255.255.255.255 |      |
| Default Gateway:     | 192.168.0.2     |      |
| Interface:           | LAN/WLAN V      |      |
| Description:         | Company         |      |
|                      | CANCEL          | SAVE |
|                      | CANCEL          | SAVE |

Network Destination: The destination IP address that you want to assign to a static route. This IP address cannot be on the same subnet with the WAN IP or LAN IP of Router A. In the example, the IP address of the company network is the destination IP address, so here enter 172.30.30.1.

Subnet Mask: Determines the destination network with the destination IP address. If the destination is a single IP address, enter 255.255.255.255; otherwise, enter the subnet mask of the corresponding network IP. In the example, the destination network is a single IP, so here enter 255.255.255.255.

Default Gateway: The IP address of the gateway device to which the data packets will be sent. This IP address must be on the same subnet with the router's IP which sends out data. In the example, the data packets will be sent to the LAN port of Router B and then to the Server, so the default gateway should be 192.168.0.2.

Interface: Determined by the port (WAN/LAN) that sends out data packets. In the example, the data are sent to the gateway through the LAN port of Router A, so LAN/WLAN should be selected.

Description: Enter a description for this static routing entry.

- 5. Click SAVE.
- 6. Check the Routing Table below. If you can find the entry you've set, the static routing is set successfully.

| Routing Table                 |                            |         |           |
|-------------------------------|----------------------------|---------|-----------|
| New all valid routing entries | that are currently in use. |         |           |
| Active Route Number: 1        |                            |         | 😯 Refresh |
| Network Destination           | Subnet Mask                | Gateway | Interface |
| 192.168.0.0                   | 255.255.255.0              | 0.0.0.0 | LAN       |

#### Done!

Open a web browser on your PC. Enter the company server's IP address to visit the company network.

## 13.6. Specify Wireless Settings

The router's wireless network name (SSID) and password, and security option are preset in the factory. The preset SSID and password can be found on the label of the router. You can customize the wireless settings according to your needs.

Visit <u>http://tplinkwifi.net</u>, and log in with your TP-Link ID or the password you set for the router.

#### • To enable or disable the wireless function:

- 1. Go to Wireless or Advanced > Wireless > Wireless Settings.
- 2. The wireless function is enabled by default. If you want to disable the wireless function of the router, just untick the Enable checkbox of each wireless network. In this case, all the wireless settings will be invalid.
- To change the wireless network name (SSID) and wireless password:
- 1. Go to Wireless or Advanced > Wireless > Wireless Settings.
- 2. Create a new SSID in Network Name (SSID) and customize the password for the network in Password. The value is case-sensitive.

**Note:** If you change the wireless settings with a wireless device, you will be disconnected when the settings are effective. Please write down the new SSID and password for future use.

#### • To hide SSID:

- 1. Go to Wireless or Advanced > Wireless > Wireless Settings.
- 2. Select Hide SSID, and your SSID won't display when you scan for local wireless networks on your wireless device and you need to manually join the network.

#### • To use the Smart Connect function:

The Smart Connect function lets you to enjoy a more high-speed network by assigning your devices to best wireless bands based on actual conditions to balance network demands.

- 1. Go to Advanced > Wireless > Wireless Settings.
- 2. Enable Smart Connect.

| ersonalize settings for each band or er | and online of mean to comp |        | ine settings for all b |
|-----------------------------------------|----------------------------|--------|------------------------|
| OFDMA:                                  | 🔄 Enable 🕜                 |        |                        |
| Smart Connect:                          | 🕑 Enable 🕜                 |        | Sharing Network        |
| Wireless Radio:                         | Enable                     |        |                        |
| Network Name (SSID):                    | TP-Link_0139               |        | Hide SSID              |
| Security:                               | WPA/WPA2-Personal          | ~      |                        |
| Version:                                | WPA2-PSK                   | $\sim$ |                        |
| Encryption:                             | AES                        | ~      |                        |
| Password:                               | 07414503                   |        |                        |
| Transmit Power:                         | High                       | $\sim$ |                        |

3. Keep the default values or set a new SSID and password, and click SAVE. This SSID and password will be applied for the 2.4GHz and 5GHz wireless networks.

#### • To change the security option:

- 1. Go to Advanced > Wireless > Wireless Settings.
- 2. Select an option from the Security drop-down list.

| Network Name (SSID): | TP-Link_0FAF           | Hide SSID |
|----------------------|------------------------|-----------|
| Security:            | WPA2/WPA3-Personal V   |           |
| Version:             | Auto 🗸                 |           |
| Password:            | 49411324               |           |
| Transmit Power:      | High 🗸                 |           |
| Channel Width:       | Auto 🗸                 |           |
| Channel:             | Auto 🗸                 |           |
| Mode:                | 802.11b/g/n/ax mixed V |           |

- No security No password is needed to access your guest network.
- WPA/WPA2-Personal or WPA/WPA2-Enterprise Select this option to enable the standard authentication method. It's recommended to keep the Version and Encryption as default values and set a password for the wireless network.
- WPA2/WPA3-Personal Select this option to enjoy stronger protections than WPA/WPA2-Personal. For the Version:
  - Auto It is recommended to select Auto, which allows for gradual migration to a WPA3-Personal network while maintaining interoperability with WPA2-Personal devices and without disruption to users.
  - WPA3-PSK It provides stronger protections for the network, but only allows clients supporting WPA3 to access the wireless network.

#### In addition

- Transmit Power Select either High, Middle or Low to specify the data transmit power. The default and recommended setting is High.
- Channel Width Select a channel width (bandwidth) for the wireless network.
- Channel Select an operating channel for the wireless network. It is recommended to leave the channel to Auto, if you are not experiencing the intermittent wireless connection issue.

 Mode - Select a transmission mode according to your wireless client devices. It is recommended to just leave it as default.

#### • To use the OFDMA feature:

The OFDMA feature enables multiple users to transmit data simultaneously, and thus greatly improves speed and efficiency.

Note:

Only when your clients also support OFDMA can you fully enjoy the benefits.

- 1. Go to Wireless or Advanced > Wireless > Wireless Settings.
- 2. Enable OFDMA.

| Wireless Settin     |                                                                          |            |
|---------------------|--------------------------------------------------------------------------|------------|
| Personalize setting | for each band or enable Smart Connect to configure the same settings for | all bands. |
|                     | OFDMA: 🗹 Enable 🕜                                                        |            |

## 13.7. Schedule Your Wireless Function

The wireless network can be automatically off at a specific time when you do not need the wireless connection.

- 1. Visit <u>http://tplinkwifi.net</u>, and log in with your TP-Link ID or the password you set for the router.
- 2. Go to Advanced > Wireless > Wireless Schedule.
- 3. Enable the Wireless Schedule feature.

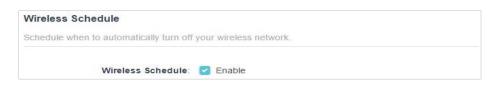

4. Click Add to specify a wireless off period during which you need the wireless off automatically, and click SAVE.

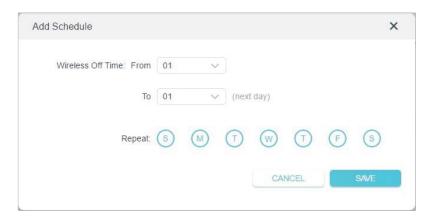

#### Note:

- The Effective Time Schedule is based on the time of the router. You can go to Advanced > System > Time & Language to modify the time.
- The wireless network will be automatically turned on after the time period you set.

## 13.8. Use WPS for Wireless Connection

Wi-Fi Protected Setup (WPS) provides an easier approach to set up a security-protected Wi-Fi connection.

- 1. Visit <u>http://tplinkwifi.net</u>, and log in with your TP-Link ID or the password you set for the router.
- 2. Make sure the Wi-Fi of your router is on and go to Advanced > Wireless > WPS.

#### 13.8.1. Connect via the Client's PIN

Enter the PIN of your device and click Connect. Then your device will get connected to the router.

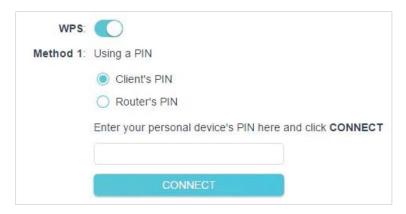

#### 13.8.2. Connect via the Router's PIN

Select Router's PIN in Method 1 to enable Router's PIN. You can use the default PIN or generate a new one.

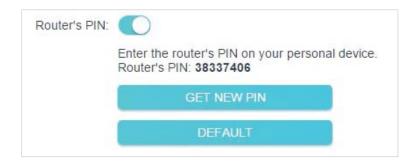

#### Note:

PIN (Personal Identification Number) is an eight-character identification number preset to each router. WPS supported devices can connect to your router with the PIN. The default PIN is printed on the label of the router.

#### 13.8.3. Push the WPS Button

Click Start on the screen or directly press the router's WPS button. Within two minutes, enable WPS on your personal device. Success will appear on the screen and the WPS LED of the router should change from flashing to solid on, indicating successful WPS connection.

| Method 2: | Using the button below                                                                   |
|-----------|------------------------------------------------------------------------------------------|
|           | Click the button below, then enable WPS on your personal device within 2 minutes.        |
|           | Start                                                                                    |
| Method 3: | Using the router's WPS button                                                            |
|           | Press the router's WPS button, then enable WPS on your personal device within 2 minutes. |

## 13.9. Advanced Wireless Settings

Check advanced wireless settings for your device.

- 1. Visit <u>http://tplinkwifi.net</u>, and log in with your TP-Link ID or the password you set for the router.
- 2. Go to Advanced > Wireless > Additional Settings.
- 3. Configure advanced wireless settings.

| Additional Settings                      |            |
|------------------------------------------|------------|
| Check advanced wireless settings for you | ur device. |
| WMM:                                     | Enable     |
| Short GI:                                | Enable     |
| AP Isolation:                            | Enable     |
| Airtime Fairness:                        | Enable     |
| Beacon Interval:                         | 100        |
| RTS Threshold:                           | 2346       |
| DTIM Interval:                           | 1          |
| Group Key Update Period:                 | 0 s        |

- WMM WMM function can guarantee the packets with high-priority messages being transmitted preferentially.
- Short GI It is recommended to enable this function, for it will increase the data capacity by reducing the guard interval time.
- AP Isolation This function isolates all connected wireless stations so that wireless stations cannot access each other through WLAN.
- Airtime Fairness This function can improve the overall network performance by sacrificing a little bit of network time on your slow devices.
- Beacon Interval Enter a value between 40 and 1000 in milliseconds to determine the duration between beacon packets that are broadcasted by the router to synchronize the wireless network. The default value is 100 milliseconds.
- RTS Threshold- Enter a value between 1 and 2346 to determine the packet size of data transmission through the router. By default, the RTS (Request to Send) Threshold size is 2346. If the packet size is greater than the preset threshold, the router will send RTS frames to a particular receiving station and negotiate the sending of a data frame.
- DTIM Interval The value determines the interval of DTIM (Delivery Traffic Indication Message). Enter a value between 1 and 15 intervals. The default value is 1, which indicates the DTIM Interval is the same as Beacon Interval.
- Group Key Update Period Enter a number of seconds (minimum 30) to control the time interval for the encryption key automatic renewal. The default value is 0, meaning no key renewal.

## Chapter 14

## **Manage the Router**

This chapter will show you the configuration for managing and maintaining your router.

It contains the following sections:

- Upgrade the Firmware
- Backup and Restore Configuration Settings
- Change the Login Password
- Backup and Restore Configuration Settings
- Password Recovery
- Local Management
- <u>Remote Management</u>
- <u>System Log</u>
- Test the Network Connectivity
- <u>Set Up System Time</u>
- Set the Router to Reboot Regularly
- <u>Control the LED</u>

## 14.1. Upgrade the Firmware

TP-Link aims at providing better network experience for users.

We will inform you through the web management page if there's any update firmware available for your router. Also, the latest firmware will be released at the TP-Link official website <u>www.tp-link.com</u>, and you can download it from the <u>Support</u> page for free.

Note:

- Backup your router configuration before firmware upgrade.
- Do NOT turn off the router during the firmware upgrade.

### 14.1.1. Online Upgrade

- 1. Visit <u>http://tplinkwifi.net</u>, and log in with your TP-Link ID or the password you set for the router.
- 2. When the latest firmware is available for your router, the upgrade icon **OUPGRADE** will display in the top-right corner of the page. Click the icon to go to the Firmware Upgrade page.

Alternatively, you can go to Advanced > System > Firmware Upgrade, and click CHECK FOR UPGRADES to see whether the latest firmware is released.

| Online Upgrade                      |  |
|-------------------------------------|--|
| Upgrade firmware over the internet. |  |
| Firmware Version:                   |  |
| Hardware Version:                   |  |
|                                     |  |
| CHECK FOR UPGRADES                  |  |

3. Focus on the Online Upgrade section, and click UPGRADE if there is new firmware.

| Online Upgrade                      |                         |            |
|-------------------------------------|-------------------------|------------|
| Upgrade firmware over the internet. |                         |            |
| Firmware Version:                   | has propin by depicted  |            |
| Hardware Version:                   |                         |            |
| Latest Firmware Version:            | I SAN DIVISION NO. 2410 | What's New |
|                                     | UPGRADE                 |            |

4. Wait a few minutes for the upgrade and reboot to complete.

*Tips:* If there's a new and important firmware update for your router, you will see the prompt notification on your computer as long as a web browser is opened. Click UPGRADE, and log in to the web management page with the username and password you set for the router. You will see the Firmware Upgrade page.

#### 14.1.2. Local Upgrade

- 1. Download the latest firmware file for the router from <u>www.tp-link.com</u>.
- 2. Visit <u>http://tplinkwifi.net</u>, and log in with your TP-Link ID or the password you set for the router.
- 3. Go to Advanced > System > Firmware Upgrade.
- 4. Focus on the Local Upgrade section. Click BROWSE to locate the downloaded new firmware file, and click UPGRADE.

| Local Upgrade                       |         |  |
|-------------------------------------|---------|--|
| Upgrade firmware from a local file. |         |  |
| New Firmware File:                  |         |  |
|                                     | BROWSE  |  |
|                                     | UPGRADE |  |

5. Wait a few minutes for the upgrade and reboot to complete.

Note: If you fail to upgrade the firmware for the router, please contact our Technical Support.

## 14.2. Backup and Restore Configuration Settings

The configuration settings are stored as a configuration file in the router. You can backup the configuration file to your computer for future use and restore the router to a previous settings from the backup file when needed. Moreover, if necessary you can erase the current settings and reset the router to the default factory settings.

- 1. Visit <u>http://tplinkwifi.net</u>, and log in with your TP-Link ID or the password you set for the router.
- 2. Go to Advanced > System Tools > Backup & Restore.

#### • To backup configuration settings:

Click BACK UP to save a copy of the current settings to your local computer. A '.bin' file of the current settings will be stored to your computer.

| Backup                                  |  |
|-----------------------------------------|--|
| Save current router settings to a file. |  |
|                                         |  |

#### • To restore configuration settings:

1. Click BROWSE to locate the backup configuration file stored on your computer, and click RESTORE.

| Restore                              |         |
|--------------------------------------|---------|
| Restore settings from a backup file. |         |
| File:                                |         |
|                                      | BROWSE  |
|                                      | RESTORE |

#### 2. Wait a few minutes for the restoring and rebooting.

**Note:** During the restoring process, do not turn off or reset the router.

- To reset the router except your login password and TP-Link ID:
- 1. In the Factory Default Restore section, click RESTORE.

| Factory Default Restore                   |                                                               |
|-------------------------------------------|---------------------------------------------------------------|
| Restore all settings to default values.   |                                                               |
|                                           |                                                               |
|                                           |                                                               |
| Restore all configuration settings to def | ault values, except your login and cloud account information. |

#### 2. Wait a few minutes for the resetting and rebooting.

#### Note:

- During the resetting process, do not turn off the router.
- After reset, you can still use the current login password or the TP-Link ID to log in to the web management page.

#### To reset the router to factory default settings:

1. Click FACTORY RESTORE to reset the router.

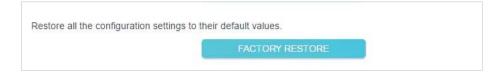

2. Wait a few minutes for the resetting and rebooting.

#### Note:

- During the resetting process, do not turn off or reset the router.
- We strongly recommend you backup the current configuration settings before resetting the router.

## 14.3. Change the Login Password

## The account management feature allows you to change your login password of the web management page.

Note: If you are using a TP-Link ID to log in to the web management page, the account management feature will be disabled. To manage the TP-Link ID, go to Advanced > TP-Link ID.

- 1. Visit <u>http://tplinkwifi.net</u>, and log in with the password you set for the router.
- Go to Advanced > System > Administration and focus on the Change Password section.

| Change Password                                |       |
|------------------------------------------------|-------|
| Change the router's local management password. |       |
|                                                |       |
| Old Password:                                  | 100 M |
| New Password:                                  |       |
| Confirm New Password:                          | [     |

- 3. Enter the old password, then a new password twice (both case-sensitive). Click SAVE.
- 4. Use the new password for future logins.

## 14.4. Password Recovery

## This feature allows you to recover the login password you set for you router in case you forget it.

Note: If you are using a TP-Link ID to log in to the web management page, the Password Recovery feature will be disabled. To manage the TP-Link ID, go to Advanced > TP-Link ID.

- 1. Visit <u>http://tplinkwifi.net</u>, and log in with the password you set for the router.
- 2. Go to Advanced > System > Administration and focus on the Password Recovery section.
- 3. Tick the Enable box of Password Recovery.
- 4. Specify a mailbox (From) for sending the recovery letter and enter its SMTP Server address. Specify a mailbox (To) for receiving the recovery letter. If the mailbox (From) to send the recovery letter requires encryption, Tick the Enable box of Authentication and enter its username and password.

#### Tips:

- SMTP server is available for users in most webmail systems. For example, the SMTP server address of Gmail is smtp.gmail.com.
- Generally, Authentication should be enabled if the login of the mailbox requires username and password.

| Password Recovery                     |                               |  |
|---------------------------------------|-------------------------------|--|
| Reset local management password via p | preset questions and answers. |  |
| Password Recovery:                    | Enable                        |  |
| From:                                 |                               |  |
| To:                                   |                               |  |
| SMTP Server:                          |                               |  |
| Authentication:                       | Enable                        |  |
| Username:                             |                               |  |
| Password:                             | Ø                             |  |

#### 5. Click SAVE.

To recover the login password, please visit <u>http://tplinkwifi.net</u>, click Forgot Password? on the login page and follow the instructions to set a new password.

## 14.5. Local Management

This feature allows you to limit the number of client devices on your LAN from accessing the router by using the MAC address-based authentication.

- 1. Visit <u>http://tplinkwifi.net</u>, and log in with your TP-Link ID or the password you set for the router.
- 2. Go to Advanced > System > Administration and complete the settings In Local Management section as needed.
- Access the router via HTTPS and HTTP:

Tick the Enable box of Local Management via HTTPS to access the router via HTTPS and HTTP, or keep it disabled to access the router only via HTTP.

| Local Management                       |                     |        |  |
|----------------------------------------|---------------------|--------|--|
| Access and manage the router from loca | al network devices. |        |  |
| Local Management via HTTPS:            | Enable              |        |  |
| Local Managers:                        | All Devices         | $\sim$ |  |

• Allow all LAN connected devices to manage the router:

Select All Devices for Local Managers.

| Local Management                       |                     |  |
|----------------------------------------|---------------------|--|
| Access and manage the router from loca | al network devices. |  |
|                                        |                     |  |
| Local Management via HTTPS:            | Enable              |  |

- Allow specific devices to manage the router:
- 1. Select All Devices for Local Managers and click SAVE.

| Local Management                      |                     |            |
|---------------------------------------|---------------------|------------|
| Access and manage the router from loc | al network devices. |            |
| Local Management via HTTPS:           | C Enable            |            |
| Local Managers:                       | Specified Devices   |            |
|                                       |                     | Add Device |
| Description                           | MAC Address         | Operation  |
| No Entries                            |                     |            |

2. Click Add Device.

| Add Device |              |      |       |       |        |       | ×    |
|------------|--------------|------|-------|-------|--------|-------|------|
|            | Description: |      |       |       |        |       |      |
|            |              | VIEW | V CON | NECTI | ED DEV | VICES |      |
|            | MAC Address: | 100  | 200   | 899   | 800    | • )   |      |
|            |              |      |       |       | C      | ANCEL | SAVE |

- 3. Click VIEW CONNECTED DEVICES and select the device to manage the router from the Connected Devices list, or enter the MAC address of the device manually.
- 4. Specify a Description for this entry.
- 5. Click SAVE.

## 14.6. Remote Management

This feature allows you to control remote devices' authority to manage the router.

- 1. Visit <u>http://tplinkwifi.net</u>, and log in with your TP-Link ID or the password you set for the router.
- 2. Go to Advanced > System > Administration and complete the settings in Remote Management section as needed.
- Forbid all devices to manage the router remotely:

Do not tick the Enable checkbox of Remote Management.

| Remote Management                                                                                                    |
|----------------------------------------------------------------------------------------------------|
| Access and manage the router over the internet.                                                                                                    |
| Note: Remote Management is not supported when you are connected to the internet only via IPv6. If you want to use Remote Management, please make sure you have set up an IPv4 connection first. |
| Remote Management: 🗹 Enable                                                                                                    |

• Allow all devices to manage the router remotely:

| Remote Management                                                          |                     |  |
|----------------------------------------------------------------------------|---------------------|--|
| Access and manage the router over the                                      | internet.           |  |
| Note: Remote Management is not supp<br>want to use Remote Management, plea |                     |  |
| Remote Management:                                                         | C Enable            |  |
| HTTPS Port:                                                                | 443                 |  |
| HTTP Port:                                                                 | 80                  |  |
| Web Address for Management:                                                | https://0.0.0.0:443 |  |
| Remote Managers:                                                           | All Devices 🗸 🗸     |  |

- 1. Tick the Enable checkbox of Remote Management.
- 2. Keep the HTTPS and HTTP port as default settings (recommended) or enter a value between 1024 and 65535.
- 3. Select All Devices for Remote Managers.

#### 4. Click SAVE.

Devices on the internet can log in to <u>http://Router's WAN IP address:port number</u> (such as <u>http://113.116.60.229:1024</u>) to manage the router.

#### Ø Tips:

- You can find the WAN IP address of the router on Network Map > Internet.
- The router's WAN IP is usually a dynamic IP. Please refer to <u>Set Up a Dynamic DNS Service Account</u> if you want to log in to the router through a domain name.
- Allow a specific device to manage the router remotely:

| Remote Management                                                            |                     |   |
|------------------------------------------------------------------------------|---------------------|---|
| Access and manage the router over the                                        | internet.           |   |
| Note: Remote Management is not supp<br>want to use Remote Management, please |                     |   |
| Remote Management:                                                           | Enable              |   |
| HTTPS Port:                                                                  | 443                 |   |
| HTTP Port:                                                                   | 80                  |   |
| Web Address for Management:                                                  | https://0.0.0.0:443 |   |
| Remote Managers:                                                             | Specified Device    | ~ |
| Only this IP Address:                                                        |                     |   |

- 1. Tick the Enable checkbox of Remote Management.
- 2. Keep the HTTPS and HTTP port as default settings (recommended) or enter a value between 1024 and 65535.
- 3. Select Specified Device for Remote Managers.
- 4. In the Only this IP Address field, enter the IP address of the remote device to manage the router.
- 5. Click SAVE.

Devices using this WAN IP can manage the router by logging in to <u>http://Router's WAN</u> IP:port number (such as <u>http://113.116.60.229:1024</u>).

Tips: The router's WAN IP is usually a dynamic IP. Please refer to <u>Set Up a Dynamic DNS Service Account</u> if you want to log in to the router through a domain name.

## 14.7. System Log

When the router does not work normally, you can save the system log and send it to the technical support for troubleshooting.

• To save the system log locally:

- 1. Visit <u>http://tplinkwifi.net</u>, and log in your TP-Link ID or the password you set for the router.
- 2. Go to Advanced > System > System Log.
- 3. Choose the type and level of the system logs as needed.

| System L                                                       | og                                                                                                    |                                                                                                    |                                                                |
|----------------------------------------------------------------|----------------------------------------------------------------------------------------------------|----------------------------------------------------------------------------------------------------|----------------------------------------------------------------|
| View a deta                                                    | illed record of system                                                                                               | activities.                                                                                                    |                                                                |
|                                                                | Current                                                                                                    | Time: 2019-05-28 07:10:0                                                                                                    | 05                                                             |
| Log Type:                                                      | All                                                                                                    | ~                                                                                                    |                                                                |
| Search                                                         |                                                                                                    | Q                                                                                                    | 😋 Refresh 🛛 🗳 Clear Al                                         |
| 2019-03<br>2019-03<br>2019-03<br>2019-03<br>2019-03<br>2019-03 | 5-28 01:15:28 NAT IN<br>5-28 01:15:28 NAT IN<br>5-28 01:01:34 Led Co<br>5-28 01:01:34 Led Co<br>5-28 01:01:34 Led Co | Statistics INFO [5949] stats<br>IFO [3687] Initialization succ<br>IFO [3687] Initialization succ<br>ontroller INFO [927] Start to<br>ontroller INFO [927] Start to<br>ontroller INFO [927] Start to<br>partcoller INFO [927] Start to | ceeded<br>ceeded<br>run WAN1_OFF<br>run WAN0_OFF<br>run LAN_ON |
| 2019-0<br>2019-0                                               | 5- <mark>28 01:00:36 Led</mark> Co<br>5-28 01:00:36 Led Co                                                           | ontroller INFO [927] Start to<br>ontroller INFO [927] Start to<br>ontroller INFO [927] Start to<br>settings INFO [6409] Service                                                                                                    | run WAN0_OFF<br>run LAN_ON                                     |
| 2019-0                                                         | 5-28 00:00:35 Led Co                                                                                                 | ontroller INFO [9409] Service<br>NFO [6286] Service start                                                                                                    |                                                                |

4. In the Save Log section, click SAVE TO LOCAL to save the system logs to a local disk.

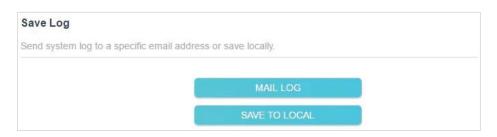

• To send the system log to a mailbox at a fixed time:

For example, I want to check my router's working status at a fixed time every day, however, it's too troublesome to log in to the web management page every time I want to go checking. It would be great if the system logs could be sent to my mailbox at 8 a.m. every day.

- 1. Visit <u>http://tplinkwifi.net</u>, and log in with your TP-Link ID or the password you set for the router.
- 2. Go to Advanced > System Tools > System Log.
- 3. In the Save Log section, click MAIL LOG.
- 4. Enter the information required:

|                 | Set your mail information below. |      |
|-----------------|----------------------------------|------|
| Email From:     |                                  |      |
|                 | Require Password                 |      |
| Username:       |                                  |      |
| Email Password: | [2232                            |      |
| SMTP Server:    |                                  |      |
| Email To:       |                                  |      |
|                 | Mail Log Automatically           |      |
| Frequency:      | Every Day                        | ~    |
| Mail Time:      | 00 ~ : 00                        | ~    |
|                 | CANCE                            | SAVE |

1) Email From: Enter the email address used for sending the system log.

#### 2) Select Require Password.

Tips: Generally, Require Password should be selected if the login of the mailbox requires username and password.

- 3) Username: Enter the email address used for sending the system log.
- 4) Email Password: Enter the password to login the sender's email address.
- 5) SMTP Server: Enter the SMTP server address.

Tips: SMTP server is available for users in most webmail systems. For example, the SMTP server address of Hotmail is smtp-mail.outlook.com.

- 6) Email To: Enter the recipient's email address, which can be the same as or different from the sender's email address.
- 7) Select Mail Log Automatically.

Tips: The router will send the system log to the designated email address if this option is enabled.

- 8) Frequency: This determines how often the recipient will receive the system log.
- 5. Click SAVE.

## 14.8. Test the Network Connectivity

Diagnostics is used to test the connectivity between the router and the host or other network devices.

- 1. Visit <u>http://tplinkwifi.net</u>, and log in with your TP-Link ID or the password you set for the router.
- 2. Go to Advanced > System > Diagnostics.

| iagnostics                              |      |       |
|-----------------------------------------|------|-------|
| roubleshoot network connectivity proble | ems. |       |
|                                         |      |       |
| Diagnostic Tools:                       | Ping | ~     |
| IP Address/Domain Name:                 |      |       |
| Ping Count:                             | 4    |       |
| Ping Packet Size:                       | 64   | Bytes |
|                                         |      |       |
|                                         |      | ART   |

- 3. Enter the information:
  - 1) Choose Ping or Traceroute as the diagnostic tool to test the connectivity;
  - Ping is used to test the connectivity between the router and the tested host, and measure the round-trip time.
  - Traceroute is used to display the route (path) your router has passed to reach the tested host, and measure transit delays of packets across an Internet Protocol network.
  - 2) Enter the IP Address or Domain Name of the tested host.
  - 3) Modify the Ping Count number and the Ping Packet Size. It's recommended to keep the default value.
  - 4) If you have chosen Traceroute, you can modify the Traceroute Max TTL. It's recommended to keep the default value.
- 4. Click START to begin the diagnostics.

The figure below indicates the proper connection between the router and the Yahoo server (www.Yahoo.com) tested through Ping.

```
PING 192.168.0.1 (192.168.0.1): 64 data bytes

Reply from 192.168.0.1: bytes=64 ttl=64 seq=1 time=0.322 ms

Reply from 192.168.0.1: bytes=64 ttl=64 seq=2 time=0.308 ms

Reply from 192.168.0.1: bytes=64 ttl=64 seq=3 time=0.286 ms

Reply from 192.168.0.1: bytes=64 ttl=64 seq=4 time=0.334 ms

--- Ping Statistic "192.168.0.1" ---

Packets: Sent=4, Received=4, Lost=0 (0.00% loss)

Round-trip min/avg/max = 0.286/0.312/0.334 ms

ping is stopped.
```

The figure below indicates the proper connection between the router and the Yahoo server (www.Yahoo.com) tested through Traceroute.

|               |          | 5 hops max, 3<br>45 ms 0.015 m |  |
|---------------|----------|--------------------------------|--|
| Trace Comp    | lete.    |                                |  |
| traceroute is | stopped. |                                |  |
|               |          |                                |  |
|               |          |                                |  |
|               |          |                                |  |
|               |          |                                |  |
|               |          |                                |  |
|               |          |                                |  |
|               |          |                                |  |
|               |          |                                |  |

## 14.9. Set Up System Time

System time is the time displayed while the router is running. The system time you configure here will be used for other time-based functions like Parental Controls. You can choose the way to obtain the system time as needed.

- 1. Visit <u>http://tplinkwifi.net</u>, and log in with your TP-Link ID or the password you set for the router.
- 2. Go to Advanced > System > Time & Language.
- To get time from the internet:
- 1. Enable 24-Hour Time if you want the time to display in a 24-hour way.
- 2. In the Set Time field, select Get from Internet.

| System Time                   |                                  |             |
|-------------------------------|----------------------------------|-------------|
| set the router's system time. |                                  |             |
| Current Time:                 | 2019-05-28 07:22:42              |             |
| 24-Hour Time:                 |                                  |             |
| Set Time:                     | Get from Internet                | ~           |
| Time Zone:                    | (UTC-08:00) Pacific Time (US & C | Canada) 🗸 🗸 |
| NTP Server I:                 | time.nist.gov                    |             |
| NTP Server II:                | time-nw.nist.gov                 | (Optional)  |

- 3. Select your local Time Zone from the drop-down list.
- 4. In the NTP Server I field, enter the IP address or domain name of your desired NTP Server.

- 5. (Optional) In the NTP Server II field, enter the IP address or domain name of the second NTP Server.
- 6. Click SAVE.
- To get time from your computer:
- 1. In the Set Time field, select Get from Managing Device.

| System Time                   |                          |   |
|-------------------------------|--------------------------|---|
| Set the router's system time. |                          |   |
| Current Time:                 | 2019-05-28 07:23:54      |   |
| 24-Hour Time:                 |                          |   |
| Set Time:                     | Get from Managing Device | ~ |

- 2. The time of your computer will then be displayed and click SAVE.
- To manually set the date and time:
- 1. In the Set Time field, select Manually.

| System Time                   |                     |        |      |        |
|-------------------------------|---------------------|--------|------|--------|
| Set the router's system time. |                     |        |      |        |
| Current Time:                 | 2019-05-28 07:24:11 |        |      |        |
| 24-Hour Time:                 |                     |        |      |        |
| Set Time:                     | Manually            | $\sim$ |      |        |
| Date:                         | 05/28/2019          |        |      |        |
| Time:                         | 07 🗸 : 17           | ~      | : 19 | $\sim$ |

- 2. Set the current Date (In MM/DD/YYYY format).
- 3. Set the current Time (In HH/MM/SS format).
- 4. Click SAVE.
- To set up Daylight Saving Time:
- 1. Tick the Enable box of Daylight Saving Time.

| tomatically synchronize the system tir | ne with da | ylight sav | ing time. |        |
|----------------------------------------|------------|------------|-----------|--------|
| Daylight Saving Time:                  | C Enab     | le         |           |        |
| Start:2019                             | Mar        | $\sim$     | 2nd       | ~      |
|                                        | Sun        | ~          | 10:00     | ~      |
| End:2019                               | Nov        | ~          | First     | ~      |
|                                        | Sun        | ~          | 09:00     | $\sim$ |

- 2. Select the correct Start date and time when daylight saving time starts at your local time zone.
- 3. Select the correct End date and time when daylight saving time ends at your local time zone.
- 4. Click SAVE.

## 14. 10. Set the Router to Reboot Regularly

The Scheduled Reboot feature cleans the cache to enhance the running performance of the router.

- 1. Visit <u>http://tplinkwifi.net</u>, and log in with your TP-Link ID or the password you set for the router.
- 2. Go to Advanced > System > Reboot.
- 3. Tick the Enable box of Reboot Schedule.

| Reboot Schedule                         |                                 |        |
|-----------------------------------------|---------------------------------|--------|
| Set when and how often the router reboo | ots automatically.              |        |
| Reboot Schedule:                        | Enable                          |        |
| Note: Make sure Time Settings are corre | ect before using this function. |        |
| Current Time: 2019-05-28 07:25:44       |                                 |        |
| Reboot Time:                            | 03 🗸 : 00                       | $\sim$ |
| Repeat:                                 | Every Week                      | $\sim$ |
|                                         | Monday                          | ~      |

- 4. Specify the Reboot Time when the router reboots and Repeat to decide how often it reboots.
- 5. Click SAVE.

## 14.11. Control the LED

The LED of the router indicates its activities and status. You can enable the Night Mode feature to specify a time period during which the LED is off.

- 1. Visit <u>http://tplinkwifi.net</u>, and log in with your TP-Link ID or the password you set for the router.
- 2. Go to Advanced > System > LED Control.
- 3. Enable Night Mode.
- 4. Specify the LED off time, and the LED will be off during this period every day.
- 5. Click SAVE.

| LED Control                             |           |            |               |        |            |
|-----------------------------------------|-----------|------------|---------------|--------|------------|
| Turn the router's LEDs on or off.       |           |            |               |        |            |
| LED Status:                             |           |            |               |        |            |
| Night Mode                              |           |            |               |        |            |
| Set a time period when the LEDs will be | off autor | natically. |               |        |            |
| Night Mode:                             | 🕑 Ena     | ble        |               |        |            |
| Note: Make sure Time Settings are corre | ect befor | e using th | nis function. |        |            |
| Current Time: 2019-05-28 07:27:05       |           |            |               |        |            |
| LED Off From:                           | 22        | $\sim$     | : 00          | $\sim$ |            |
| To:                                     | 06        | $\sim$     | : 00          | ~      | (next day) |

## FAQ

## Q1. What should I do if I forget my wireless password?

The default wireless password is printed on the label of the router. If the password has been altered:

- 1. Connect your computer to the router using an Ethernet cable.
- 2. Visit <u>http://tplinkwifi.net</u>, and log in with your TP-Link ID or the password you set for the router.
- 3. Go to Wireless to retrieve or reset your wireless password.

### Q2. What should I do if I forget my web management password?

- If you are using a TP-Link ID to log in, or you have enabled the Password Recovery feature of the router, click Forgot password on the login page and then follow the instructions to reset it.
- Alternatively, press and hold the Reset button of the router until LEDs turn on to reset it, and then visit <u>http://tplinkwifi.net</u> to create a new login password.

#### Note:

- Please refer to <u>Password Recovery</u> to learn how to configure Password Recovery.
- You'll need to reconfigure the router to surf the internet once the router is reset, and please mark down your new password for future use.

## Q3. What should I do if I can't log in to the router's web management page?

This can happen for a variety of reasons. Please try the methods below to log in again.

- Make sure your computer is connected to the router correctly and the corresponding LED indicator(s) light up.
- Make sure the IP address of your computer is configured as Obtain an IP address automatically and Obtain DNS server address automatically.
- Make sure <u>http://tplinkwifi.net</u> or <u>http://192.168.0.1</u> is correctly entered.
- Check your computer's settings:
  - 1) Go to Start > Control Panel > Network and Internet, and click View network status and tasks.
  - 2) Click Internet Options on the bottom left.
  - 3) Click Connections and select Never dial a connection.

| General | Security                    | Privacy       | Content                     | Connections      | Programs | Advan  |
|---------|-----------------------------|---------------|-----------------------------|------------------|----------|--------|
|         | To set up<br>Setup.         |               | net connec                  |                  | Set      | up     |
|         | Broadba                     | 0.04062.050.0 |                             | tungs            | Add      | ł      |
|         |                             |               |                             |                  | Add V    | PN     |
|         |                             |               |                             |                  | Remo     | ve     |
|         | se Settings<br>r for a conr |               | ed to config                | gure a proxy     | Sett     | ings   |
| () N    | ever dial a                 | connectio     | n                           |                  |          |        |
| O Di    | ial wheneve                 | er a netwo    | ork connect                 | tion is not pres | ent      |        |
| ) Al    | lways dial n                | ny default    | connection                  | 1                |          |        |
| Cur     | rent                        | None          |                             |                  | Set de   | efault |
| Local A | Area Netwo                  | rk (LAN) s    | settings –                  |                  |          |        |
| LAN S   |                             |               | to dial-up<br>or dial-up se | connections.     | LAN se   | ttings |

4) Click LAN settings and deselect the following three options and click OK.

| Automatic co<br>use of manua |                            |              |           |          | gs. To ensure the |
|------------------------------|----------------------------|--------------|-----------|----------|-------------------|
| Automatic                    | ally detect                | settings     |           |          |                   |
| Use autor                    | matic configu              | uration scri | pt        |          |                   |
| Address                      |                            |              |           |          |                   |
| Proxy server                 |                            |              |           |          |                   |
|                              | xy server fo<br>VPN connec |              | V (These  | settings | will not apply to |
| Address:                     |                            | ]            | Port:     | 80       | Advanced          |
| Bypas                        | s proxy ser                | ver for loca | al addres | ses      |                   |

5) Go to Advanced > Restore advanced settings, click OK to save the settings.

| General | Security                                                                                     | Privacy                                                                                                    | Content                                                                                                    | Connections                                                                                                    | Programs                                                      | Advanced |
|---------|----------------------------------------------------------------------------------------------|----------------------------------------------------------------------------------------------------|----------------------------------------------------------------------------------------------------|----------------------------------------------------------------------------------------------------|---------------------------------------------------------------|----------|
| Setting | s                                                                                            |                                                                                                    |                                                                                                    |                                                                                                    |                                                               |          |
|         | Enable<br>Move<br>Reset<br>Reset<br>Browsing<br>Auton<br>Close<br>Disabl<br>Disabl<br>Displa | s expand<br>e Caret Br<br>system ca<br>text size<br>text size<br>zoom leve<br>natically re<br>unused fo<br>e script de<br>e script de<br>y a notific | aret with for<br>to medium<br>to medium<br>el for new<br>ecover fron<br>olders in His<br>ebugging ()<br>ebugging ()<br>ation abou | new windows a<br>bous/selection of<br>for new window<br>while zooming*<br>windows and ta<br>n page layout e<br>story and Favo<br>(Internet Explor<br>Other)<br>It every script e | hanges<br>ws and tabs<br>bs<br>rrors with Co<br>rites*<br>er) |          |
| •       |                                                                                              |                                                                                                    | m                                                                                                    | on selection                                                                                                    |                                                               | •        |
| *Ta     | kes effect a                                                                                 |                                                                                                    |                                                                                                    | ernet Explorer<br>Restore                                                                                                    | advanced s                                                    | ettings  |
| Reset I |                                                                                              |                                                                                                    |                                                                                                    |                                                                                                    |                                                               |          |

- Use another web browser or computer to log in again.
- Reset the router to factory default settings and try again. If login still fails, please contact the technical support.

**Note**: You'll need to reconfigure the router to surf the internet once the router is reset.

## Q4. What should I do if I can't access the internet even though the configuration is finished?

- 1. Visit <u>http://tplinkwifi.net</u>, and log in with your TP-Link ID or the password you set for the router.
- 2. Go to Advanced> Network > Status to check internet status:

If IP Address is a valid one, please try the methods below and try again:

- Your computer might not recognize any DNS server addresses. Please manually configure the DNS server.
  - 1) Go to Advanced > Network > DHCP Server.
  - 2) Enter 8.8.8.8 as Primary DNS, click SAVE.
  - Tips: 8.8.8 is a safe and public DNS server operated by Google.

| amically assgin IP addresses to the | devices connected to | the fouter. |            |
|-------------------------------------|----------------------|-------------|------------|
| DHCP Server:                        | Enable               |             |            |
| IP Address Pool:                    | 192.168.0.100        | - 192.168.  | 0.249      |
| Address Lease Time:                 | 120                  | minutes     |            |
| Default Gateway:                    | 192.168.0.1          |             | (Optional) |
| Primary DNS:                        | 8.8.8.8              |             | (Optional) |
| Secondary DNS:                      |                      |             | (Optional) |

- Restart the modem and the router.
  - 1) Power off your modem and router, and leave them off for 1 minute.
  - 2) Power on your modem first, and wait about 2 minutes until it gets a solid cable or Internet light.
  - 3) Power on the router.
  - 4) Wait another 1 or 2 minutes and check the internet access.
- Reset the router to factory default settings and reconfigure the router.
- Upgrade the firmware of the router.
- Check the TCP/IP settings on the particular device if all other devices can get internet from the router.

As the picture below shows, if the IP Address is 0.0.0.0, please try the methods below and try again:

| Status                                   |                       |
|------------------------------------------|-----------------------|
| Internet status overview is displayed on | this page.            |
| Internet                                 |                       |
| Status:                                  | WAN port is unplugged |
| Internet Connection Type:                | Dynamic IP            |
| IP Address:                              | 0.0.0.0               |
| Subnet Mask:                             | 0.0.0.0               |
| Default Gateway:                         | 0.0.0.0               |
| Primary DNS:                             | 0.0.0.0               |
| Secondary DNS:                           | 0.0.0.0               |

- Make sure the physical connection between the router and the modem is proper.
- Clone the MAC address of your computer.

- 1) Visit <u>http://tplinkwifi.net</u>, and log in with your TP-Link ID or the password you set for the router.
- Go to Internet or Advanced > Network > Internet and focus on the MAC Clone section.
- 3) Choose an option as needed (enter the MAC address if Use Custom MAC Address is selected), and click SAVE.

| AC Clone            |                          |
|---------------------|--------------------------|
| Router MAC Address: | Use Default MAC Address  |
|                     | Use Default MAC Address  |
|                     | Clone Current Device MAC |
|                     | Use Custom MAC Address   |

#### Ø Tips:

- Some ISP will register the MAC address of your computer when you access the internet for the first time through their Cable modem, if you add a router into your network to share your internet connection, the ISP will not accept it as the MAC address is changed, so we need to clone your computer's MAC address to the router.
- The MAC addresses of a computer in wired connection and wireless connection are different.

#### • Modify the LAN IP address of the router.

#### Note:

Most TP-Link routers use 192.168.0.1/192.168.1.1 as their default LAN IP address, which may conflict with the IP range of your existing ADSL modem/router. If so, the router is not able to communicate with your modem and you can't access the internet. To resolve this problem, we need to change the LAN IP address of the router to avoid such conflict, for example, 192.168.2.1.

- 1) Visit <u>http://tplinkwifi.net</u>, and log in with your TP-Link ID or the password you set for the router.
- 2) Go to Advanced > Network > LAN.
- 3) Modify the LAN IP address as the follow picture shows. Here we take 192.168.2.1 as an example.
- 4) Click Save.

| LAN                              |                   |        |
|----------------------------------|-------------------|--------|
| View and configure LAN settings. |                   |        |
| MAC Address:                     | 98-DA-C4-B4-01-D8 |        |
| IP Address:                      | 192.168.2.1       |        |
| Subnet Mask:                     | 255.255.255.0     | $\sim$ |

• Restart the modem and the router.

- 1) Power off your modem and router, and leave them off for 1 minute.
- 2) Power on your modem first, and wait about 2 minutes until it get a solid cable or Internet light.
- 3) Power on the router.
- 4) Wait another 1 or 2 minutes and check the internet access.
- Double check the internet connection type.
  - 1) Confirm your internet connection type, which can be learned from the ISP.
  - 2) Visit <u>http://tplinkwifi.net</u>, and log in with your TP-Link ID or the password you set for the router.
  - 3) Go to Advanced > Network > Internet.
  - 4) Select your Internet Connection Type and fill in other parameters.
  - 5) Click Save.

| up an internet connection with the se |            |        |
|---------------------------------------|------------|--------|
| Internet Connection Type:             | Dynamic IP | $\sim$ |
| IP Address:                           | Static IP  |        |
| Subnet Mask:                          | Dynamic IP |        |
| Default Gateway:                      | PPPoE      |        |
|                                       | L2TP       |        |
| Primary DNS:                          | PPTP       |        |
| Secondary DNS:                        | 0.0.0.0    |        |
|                                       | RENEW      |        |

- 6) Restart the modem and the router again.
- Please upgrade the firmware of the router.

If you've tried every method above but still cannot access the internet, please contact the technical support.

## Q5. What should I do if I can't find my wireless network or I cannot connect the wireless network?

#### If you fail to find any wireless network, please follow the steps below:

• Make sure the wireless function of your device is enabled if you're using a laptop with built-in wireless adapter. You can refer to the relevant document or contact the laptop manufacturer.

- Make sure the wireless adapter driver is installed successfully and the wireless adapter is enabled.
  - On Windows 7
  - 1) If you see the message No connections are available, it is usually because the wireless function is disabled or blocked somehow.
  - 2) Click Troubleshoot and windows might be able to fix the problem by itself.
  - On Windows XP
  - 1) If you see the message Windows cannot configure this wireless connection, this is usually because windows configuration utility is disabled or you are running another wireless configuration tool to connect the wireless.
  - 2) Exit the wireless configuration tool (the TP-Link Utility, for example).
  - 3) Select and right click on My Computer on desktop, select Manage to open Computer Management window.
  - 4) Expand Services and Applications > Services, find and locate Wireless Zero Configuration in the Services list on the right side.
  - 5) Right click Wireless Zero Configuration, and then select Properties.
  - 6) Change Startup type to Automatic, click on Start button and make sure the Service status is Started. And then click OK.

#### If you can find other wireless network except your own, please follow the steps below:

- Check the WLAN LED indicator on your wireless router/modem.
- Make sure your computer/device is still in the range of your router/modem. Move it closer if it is currently too far away.
- Go to Wireless or Advanced > Wireless > Wireless Settings, and check the wireless settings. Double check your wireless Network Name and SSID is not hided.

| ersonalize settings for each band or en | able Smart Connect to configure the sar | ne settings for all ba |
|-----------------------------------------|-----------------------------------------|------------------------|
| OFDMA:                                  | C Enable                                |                        |
| Smart Connect                           | Enable 🕜                                |                        |
| 2.4GHz                                  | C Enable                                | Sharing Network        |
| Network Name (SSID):                    | IIIITP-Link_0FAF                        | Hide SSID              |
| Security:                               | WPA/WPA2-Personal V                     |                        |
| Password:                               | 12345678                                |                        |
| 5GHz                                    | C Enable                                | Sharing Network        |
| Network Name (SSID):                    | IIIIITP-Link_0FAF_5G                    | Hide SSID              |
| Security:                               | WPA/WPA2-Personal V                     |                        |
| Password:                               | 12345678                                |                        |

If you can find your wireless network but fail to connect, please follow the steps below:

- Authenticating problem/password mismatch:
  - Sometimes you will be asked to type in a PIN number when you connect to the wireless network for the first time. This PIN number is different from the Wireless Password/Network Security Key, usually you can only find it on the label of your router.

| Type the   | 8-digit PI    |                         |            | CT AND A REPORT OF A DECK |      |
|------------|---------------|-------------------------|------------|---------------------------|------|
|            | it is no      | t the gei               | neral wire | eless pass                | word |
| PIN:       |               |                         |            |                           |      |
|            |               |                         | - /        |                           |      |
|            | ng a security | . In such as the second |            |                           |      |
| sonneccusi | ig a security | r key instea            |            | 100                       |      |

- 2) If you cannot find the PIN or PIN failed, you may choose Connecting using a security key instead, and then type in the Wireless Password/Network Security Key.
- 3) If it continues to show note of Network Security Key Mismatch, it is suggested to confirm the wireless password of your wireless router.

Note: Wireless Password/Network Security Key is case sensitive.

- Windows unable to connect to XXXX / Can not join this network / Taking longer than usual to connect to this network:
  - Check the wireless signal strength of your network. If it is weak (1~3 bars), please move the router closer and try again.
  - Change the wireless Channel of the router to 1, 6 or 11 to reduce interference from other networks.
  - Re-install or update the driver for your wireless adapter of the computer.

## **COPYRIGHT & TRADEMARKS**

Specifications are subject to change without notice. Ptp-link is a registered trademark of TP-Link Technologies Co., Ltd. Other brands and product names are trademarks or registered trademarks of their respective holders.

No part of the specifications may be reproduced in any form or by any means or used to make any derivative such as translation, transformation, or adaptation without permission from TP-Link Technologies Co., Ltd. Copyright © 2020 TP-Link Technologies Co., Ltd. All rights reserved.

### FCC compliance information statement

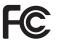

Product Name: AX1800 Wi-Fi 6 Router Model Number: Archer AX20 / AX1800

| Component Name | Model       |
|----------------|-------------|
| I.T.E. Power   | T120150-2B1 |

#### Responsible party:

TP-Link USA Corporation, d/b/a TP-Link North America, Inc. Address: 145 South State College Blvd. Suite 400, Brea, CA 92821 Website: http://www.tp-link.com/us/ Tel: +1 626 333 0234 Fax: +1 909 527 6803 E-mail: sales.usa@tp-link.com

This equipment has been tested and found to comply with the limits for a Class B digital device, pursuant to part 15 of the FCC Rules. These limits are designed to provide reasonable protection against harmful interference in a residential installation. This equipment generates, uses and can radiate radio frequency energy and, if not installed and used in accordance with the instructions, may cause harmful interference to radio communications. However, there is no guarantee that interference will not occur in a particular installation. If this equipment does cause harmful interference to radio or television reception, which can be determined by turning the equipment off and on, the user is encouraged to try to correct the interference by one or more of the following measures:

- Reorient or relocate the receiving antenna.
- Increase the separation between the equipment and receiver.
- Connect the equipment into an outlet on a circuit different from that to which the receiver is connected.
- Consult the dealer or an experienced radio/ TV technician for help.

This device complies with part 15 of the FCC Rules. Operation is subject to the following two conditions:

- 1. This device may not cause harmful interference.
- 2. This device must accept any interference received, including interference that may cause undesired operation.

Any changes or modifications not expressly approved by the party responsible for compliance could void the user's authority to operate the equipment. Note: The manufacturer is not responsible for any radio or TV interference caused by unauthorized modifications to this equipment. Such modifications could void the user's authority to operate the equipment.

## FCC RF Radiation Exposure Statement

This equipment complies with FCC RF radiation exposure limits set forth for an uncontrolled environment. This device and its antenna must not be co-located or operating in conjunction with any other antenna or transmitter.

"To comply with FCC RF exposure compliance requirements, this grant is applicable to only Mobile Configurations. The antennas used for this transmitter must be installed to provide a separation distance of at least 25 cm from all persons and must not be co-located or operating in conjunction with any other antenna or transmitter."

We, **TP-Link USA Corporatio**n, has determined that the equipment shown as above has been shown to comply with the applicable technical standards, FCC part 15. There is no unauthorized change is made in the equipment and the equipment is properly maintained and operated.

Issue Date: 2020.03.13

## FCC compliance information statement

Product Name: I.T.E. Power Supply Model Number: T120150-2B1 Responsible party: TP-Link USA Corporation, d/b/a TP-Link North America, Inc. Address: 145 South State College Blvd. Suite 400, Brea, CA 92821 Website: http://www.tp-link.com/us/ Tel: +1 626 333 0234 Fax: +1 909 527 6803 E-mail: sales.usa@tp-link.com

This equipment has been tested and found to comply with the limits for a Class B digital device, pursuant to part 15 of the FCC Rules. These limits are designed to provide reasonable protection against harmful interference in a residential installation. This equipment generates, uses and can radiate radio frequency energy and, if not installed and used in accordance with the instructions, may cause harmful interference to radio communications. However, there is no guarantee that interference will not occur in a particular installation. If this equipment does cause harmful interference to radio or television reception, which can be determined by turning the equipment off and on, the user is encouraged to try to correct the interference by one or more of the following measures:

- Reorient or relocate the receiving antenna.
- Increase the separation between the equipment and receiver.
- Connect the equipment into an outlet on a circuit different from that to which the receiver is connected.
- Consult the dealer or an experienced radio/ TV technician for help.

This device complies with part 15 of the FCC Rules. Operation is subject to the following two conditions:

- 1. This device may not cause harmful interference.
- 2. This device must accept any interference received, including interference that may cause undesired operation.

Any changes or modifications not expressly approved by the party responsible for compliance could void the user's authority to operate the equipment.

We, **TP-Link USA Corporation**, has determined that the equipment shown as above has been shown to comply with the applicable technical standards, FCC part 15. There is no unauthorized change is made in the equipment and the equipment is properly maintained and operated.

Issue Date: 2020.03.13

# CE Mark Warning

This is a class B product. In a domestic environment, this product may cause radio interference, in which case the user may be required to take adequate measures.

## **OPERATING FREQUENCY (the maximum transmitted power)**

2400 MHz -2483.5 MHz(20dBm)

5150 MHz -5250 MHz(23dBm)

## EU declaration of conformity

TP-Link hereby declares that the device is in compliance with the essential requirements and other relevant provisions of directives 2014/53/EU, 2009/125/ EC, 2011/65/EU and (EU)2015/863.

The original EU declaration of conformity may be found at

https://www.tp-link.com/en/ce

## **RF Exposure Information**

This device meets the EU requirements (2014/53/EU Article 3.1a) on the limitation of exposure of the general public to electromagnetic fields by way of health protection.

The device complies with RF specifications when the device used at 25 cm from your body.

## National restrictions

Attention: This device may only be used indoors in all EU member states and EFTA countries.

|  | AT | BE | BG | СН | CY | CZ | DE | DK |
|--|----|----|----|----|----|----|----|----|
|  | EE | EL | ES | FI | FR | HR | HU | IE |
|  | IS | IT | LI | LT | LU | LV | MT | NL |
|  | NO | PL | PT | RO | SE | SI | SK | UK |

## **Canadian Compliance Statement**

This device contains licence-exempt transmitter(s)/receiver(s) that comply with Innovation, Science and Economic Development Canada's licence-exempt RSS(s). Operation is subject to the following two conditions:

- 1. This device may not cause interference.
- 2. This device must accept any interference, including interference that may cause undesired operation of the device.

L'émetteur/récepteur exempt de licence contenu dans le présent appareil est conforme aux CNR d'Innovation, Sciences et Développement économique Canada applicables aux appareils radio exempts de licence. L'exploitation est autorisée aux deux conditions suivantes :

- 1. l'appareil ne doit pas produire de brouillage;
- 2. l'utilisateur de l'appareil doit accepter tout brouillage radioélectrique subi, meme si le brouillage est susceptible d'en compromettre le fonctionnement

## Caution:

The device for operation in the band 5150–5250 MHz is only for indoor use to reduce the potential for harmful interference to co-channel mobile satellite systems;

## Avertissement:

Le dispositif fonctionnant dans la bande 5150-5250 MHz est réservé uniquement pour une utilisation à l'intérieur afin de réduire les risques de brouillage préjudiciable aux systèmes de satellites mobiles utilisant les mêmes canaux;

## **Radiation Exposure Statement:**

This equipment complies with IC radiation exposure limits set forth for an uncontrolled environment. This equipment should be installed and operated with minimum distance 20cm between the radiator & your body.

### Déclaration d'exposition aux radiations:

Cet équipement est conforme aux limites d'exposition aux rayonnements IC établies pour un environnement non contrôlé. Cet équipement doit être installé et utilisé avec un minimum de 20 cm de distance entre la source de rayonnement et votre corps.

### Industry Canada Statement

CAN ICES-3 (B)/NMB-3(B)

Korea Warning Statements: 당해 무선설비는 운용중 전파혼신 가능성이 있음.

### NCC Notice & BSMI Notice:

注意!

依據 低功率電波輻射性電機管理辦法

第十二條 經型式認證合格之低功率射頻電機,非經許可,公司、商號或使用者均 不得擅自變更頻率、加大功率或變更原設計之特性或功能。 第十四條 低功率射頻電機之使用不得影響飛航安全及干擾合法通信; 經發現有干擾現象時,應立即停用,並改善至無干擾時方得繼續使用。前項合法通信,指依 電信規定作業之無線電信。低功率射頻電機需忍受合法通信或工業、科學以及醫療用電波輻射性電機設備之干擾。

4.7.9.1 應避免影響附近雷達系統之操作。

4.7.9.2 高增益指向性天線只得應用於固定式點對點系統。

安全諮詢及注意事項

- 請使用原裝電源供應器或只能按照本產品注明的電源類型使用本產品。
- 清潔本產品之前請先拔掉電源線。請勿使用液體、噴霧清潔劑或濕布進行 清潔。
- 注意防潮,請勿將水或其他液體潑灑到本產品上。
- 插槽與開口供通風使用,以確保本產品的操作可靠並防止過熱,請勿堵塞 或覆蓋開口。
- 請勿將本產品置放於靠近熱源的地方。除非有正常的通風,否則不可放在 密閉位置中。
- 不要私自拆開機殼或自行維修,如產品有故障請與原廠或代理商聯繫。

|                                               | 限用物質及其化學符號 |            |            |            |            |            |
|-----------------------------------------------|------------|------------|------------|------------|------------|------------|
|                                               | 鉛          | 鎘          | 汞          | 六價鉻        | 多溴聯苯       | 多溴二苯醚      |
| 產品元件名稱                                        | Pb         | Cd         | Hg         | CrVI       | PBB        | PBDE       |
| PCB                                           | $\bigcirc$ | $\bigcirc$ | $\bigcirc$ | $\bigcirc$ | $\bigcirc$ | $\bigcirc$ |
| 外殼                                            | $\bigcirc$ | $\bigcirc$ | $\bigcirc$ | $\bigcirc$ | $\bigcirc$ | $\bigcirc$ |
| 電源供應器                                         | -          | $\bigcirc$ | $\bigcirc$ | $\bigcirc$ | $\bigcirc$ | $\bigcirc$ |
| 備考1. 超出0.1 wt %"及 "超出0.01 wt %" 系指限用物質之百分比含量超 |            |            |            |            |            |            |
| 出百分比含量基準值。                                    |            |            |            |            |            |            |
| 備考2. "〇"系指該項限用物質之百分比含量未超出百分比含量基準值。            |            |            |            |            |            |            |
| 備考3."-"系指該項限用物質為排除項目。                         |            |            |            |            |            |            |

限用物質含有情況標示聲明書

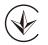

Продукт сертифіковано згідно с правилами системи УкрСЕПРО на відповідність вимогам нормативних документів та вимогам, що передбачені чинними законодавчими актами України.

## EHC

## Safety Information

- Keep the device away from water, fire, humidity or hot environments.
- Do not attempt to disassemble, repair, or modify the device.
- Do not use damaged charger or USB cable to charge the device.
- Do not use any other chargers than those recommended
- Do not use the device where wireless devices are not allowed.
- Adapter shall be installed near the equipment and shall be easily accessible.
- 💷 Use only power supplies which are provided by manufacturer and in the original packing of this product. If you have any questions, please don't hesitate to contact us.

Please read and follow the above safety information when operating the device. We cannot guarantee that no accidents or damage will occur due to improper use of the device. Please use this product with care and operate at your own risk.

### Explanations of the symbols on the product label

| Symbol              | Explanation                                                                                                    |
|---------------------|----------------------------------------------------------------------------------------------------|
|                     | Class II equipment                                                                                                    |
|                     | DC voltage                                                                                                    |
| $\bigtriangleup$    | Indoor use only                                                                                                    |
| ♦ <del>•</del> €-\$ | Polarity of output terminals                                                                                                    |
| X                   | RECYCLING<br>This product bears the selective sorting symbol for Waste electrical and electronic<br>equipment (WEEE). This means that this product must be handled pursuant to European<br>directive 2012/19/EU in order to be recycled or dismantled to minimize its impact on<br>the environment.<br>User has the choice to give his product to a competent recycling organization or to the<br>retailer when he buys a new electrical or electronic equipment. |